Документ подписан простой электронной подписью Информация о владельце: ФИО: Локтионова Оксана Геннадьевна Должность: проректор по учебной работе Дата подписания: 19.04.2022 09:32:17 МИНОБРНАУКИ РОССИИ Уникальный программный ключ: 0b817ca911e6668abb13a5d426d39e5f1c11eabbf73e943df4a4851fda56d089 Федеральное государственное бюджетное образовательное учреждение высшего образования «Юго-Западный государственный университет»  $(IO3<sub>IV</sub>)$ 

# Кафедра вычислительная техники

**УТВЕРЖДАЮ** Проректор по учебной работе-О.Г. Локтионова  $\alpha$  SB  $\alpha$ 

# Информационные системы и технологии в бизнесе

Лабораторный практикум для студентов направлений 09.03.02 Информационные системы и технологии и 09.03.03 Прикладная информатика

Курск 2021

**УДК 004.9**

Автор**: А.В.Ткаченко**

Рецензент: кандидат технических наук, доцент Халин Ю.А.

**Информационные системы и технологии в бизнесе: лабораторный практикум** / Юго-Зап. гос. ун-т, Курск, 2021. 68 с.

В лабораторном практикуме приводится перечень и содержание лабораторных работ из различных областей экономики.

Практикум предназначен для студентов, обучающихся по направлению 09.03.02 Информационные системы и технологии и 09.03.03 Прикладная информатика. В то же время оно может быть использовано и студентами других направлений и специальностей.

Текст печатается в авторской редакции.

Подписано в печать . Формат  $60x84$  1/16. Усл.печ. л. . Уч.-изд. л. . Тираж 100 экз. Заказ. Бесплатно. Юго-Западный государственный университет. 305040, г. Курск, ул. 50 лет Октября, 94.

# ОГЛАВЛЕНИЕ

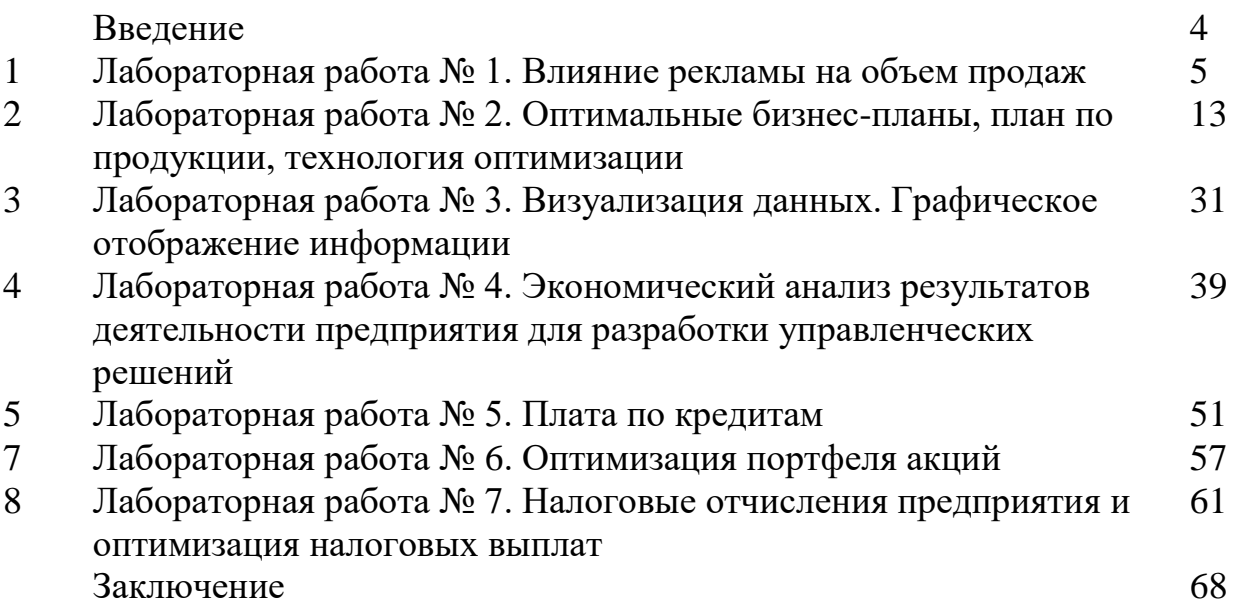

# ВВЕДЕНИЕ

Цель издания лабораторного практикума – дать возможность студентам более глубоко изучить практическую часть дисциплины «Информационные системы и технологии в бизнесе». Содержание практикума соответствует учебной программе курса и основным задачам его освоения.

Необходимость разработки вызвана, во-первых, недостаточным количеством учебных пособий, учитывающих специфику направлений освоением обучения студентов, связанных приемов работы  $\mathbf{c}$  $\mathbf{c}$ автоматизацией решения экономических задач.

Развитие информационных систем в России в последние годы становится частью общей стратегии бизнеса организации. Информатизация становится в ряд равноправных бизнес-процессов и бизнес-проектов. Естественным становится использование информационных систем  $\bf{B}$ процессах подготовки и принятия решений, что укрепляет устойчивость организации в конкурентной борьбе. В то же время для эффективного накопленной базах данных информации нужны использования  $\mathbf{B}$ квалифицированные кадры.

Настоящий практикум отражает достижения в области технологий обработки информации современными программными средствами.

Представляемый в материал соответствует требованиям Федеральных государственных образовательных стандартов подготовки бакалавров.

### Лабораторная работа № 1. Влияние рекламы на объем продаж

Цель работы: освоить технологию прогнозирования затрат на рекламу. На основе априорных данных приобрести навыки оценки параметров статистических моделей.

### Теоретическая часть

Компьютерная модель - это инструмент экономиста для анализа и подготовки прогнозов и планов. Модель элементарного объекта - это связывающее вхолные математическое выражение. (независимые) выходными (зависимыми) переменными с помощью переменные с математических операций и параметров. Для вычисления показателей прогнозов и планов необходимо в виде исходных данных иметь численные значения параметров.

Параметры экономической модели - это постоянные величины, связывающие зависимые переменные (функции) с влияющими на них переменными (факторами, независимыми аргументами). Например, зависимость объема продаж от затрат на рекламу можно выразить функцией (моделью)

## $Y=a_1*X+a_0,$

где  $Y$  – объем продаж, зависимая переменная (функция),

 $X$  – затраты на рекламу, независимая переменная (фактор),

 $a_1$  и  $a_0$  – параметры модели.

Модель используется для прогнозирования объема продаж  $\bf{B}$ зависимости от затрат на рекламу продукции. Параметры модели имеют конкретные числовые значения. Для выполнения с помощью моделей прогнозных и плановых расчетов при различных значениях факторов надо заранее знать величины параметров, предварительно определив их.

Определением параметров моделей экономике  $\overline{B}$ занимается эконометрика, регрессионный анализ. Математики называют это приближением. сглаживанием  $\overline{M}$ аппроксимацией функций. иногла эволюцией от английского evaluation. Инженеры по системам управления используют термин - оценка параметров моделей. Цели, методология и технология вычисления параметров моделей у всех специалистов одинаковы. Разная терминология сложилась исторически из-за недостаточной интеграции и диктатуры стандартов в науке.

Для установления параметров прогнозирующих и плановых моделей чаще всего используются нормативные, экспертные и статистические методы.

Нормативы задаются законами, например, ставки налогообложения; административными и регулирующими органами, например, нормы амортизации и сроки строительства, коэффициенты ликвидности и риска активов банков, страховых компаний и пенсионных фондов.

Экспертные метолы используют субъективные заключения авторитетов, экспертов-профессионалов в данной отрасли.

Статистические методы наиболее научно обоснованы и обеспечены методиками и компьютерными программами. Они применяются, когда удается собрать статистическую числовую информацию об экономических показателях. Предыдущие методы также используют статистический материал. Например, нормативы регулирования деятельности банков международной торговли, установленные Базельским комитетом, разработаны на основе анализа балансов и портфелей множества обанкротившихся банков.

## 1. Влияние рекламы на объем продаж, однофакторная линейная модель.

Определение проблемы

Анализ, прогнозирование и планирование объема продаж - важнейшие функции менеджера и маркетолога. В планах должны стоять конкретные цифры, которые лучше брать не с потолка, а вычислять с помощью моделей. Числовые параметры моделей лучше определять на основе практической статистики.

Задание на основе статистических данных построить математическую модель зависимости объемов продаж от затрат на рекламу и численно оценить параметры модели.

### Методика выполнения задания.

Параметры однофакторной линейной модели оцениваются методом наименьших квадратов с использованием Мастера диаграмм.

### Порядок выполнения задания:

Загрузить Excel.

Присвоить первому листу книгу имя Lin rgrs.xls. Вид экрана с исходными данными и готовым решением представлен на рисунке 1.1.

Столбцы чисел представляют статистические данные за прошедший период по затратам на рекламу и объемам продаж продукции. Преподаватель умышленно не переводит с английского наименование показателей, чтобы стимулировать студентов к освоению международной терминологии и добыванию полезных статистических данных в зарубежных источниках.

Данные, показанные на рисунке ввести в ячейки первого листа табличного процессора Excel. По этим данным с помощью Мастера диаграмм построить график статистических данных.

Для первичного анализа статистических данных обычно рекомендуется выбирать Тип диаграммы Точечная. Затем многократно активизируем кнопку **Далее>.** По желанию заполняем поля диалогового окна или отвечаем на вопросы. Когда кнопка **Далее>** исчезнет, нажмем кнопку **Готово.**

На экране появляется точечная диаграмма. Известными студентам младших курсов методами выбираем удобное место и размер диаграммы.

Построить линию тренда и уравнение с оценкой параметров.

Левой кнопкой мыши выделим любую статистическую точку диаграммы. Правой кнопкой мыши вызвать контекстное меню, в нем выбираем команду **Добавить линию тренда**. На экране появляется диалоговое окно с линий тренда.

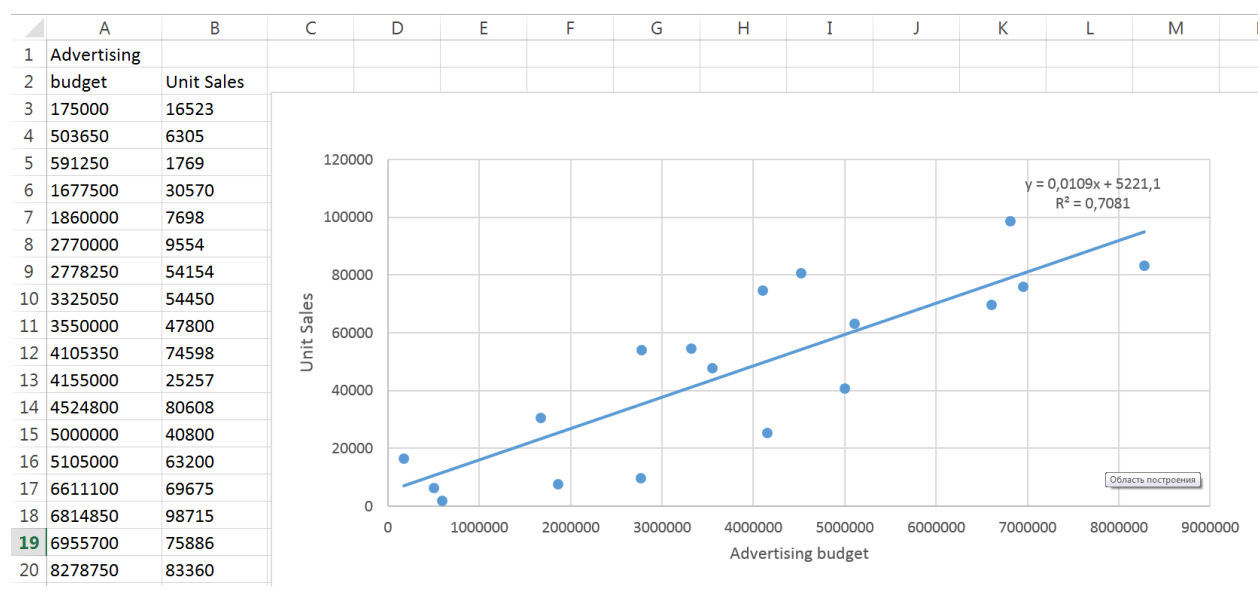

Рисунок 1.1 - Таблица с исходными данными, графиком и формулой с оценкой параметров линейной модели зависимости объемов продаж от затрат на рекламу

Выберем линейную линию тренда и перейдем к листу **Параметры.** В открывшемся диалоговом окне параметров пометим галочкой опции: показывать уравнение на диаграмме **и** поместить на диаграмму величину достоверности аппроксимации  $(R^2)$ .

На экране (рис. 1) появляется уравнение с числовыми параметрами и коэффициент достоверности оценки параметров.

С методической точки зрения, для лучшего освоения, целесообразно растянуть удовольствие студента от лабораторной работы. Вначале пусть выберут только тренд, потом только уравнение, затем только коэффициент достоверности оценки параметров. У преподавателя и студента появляется время вспомнить теорию и обсудить результаты.

## **Анализ результатов**

В результате обработки статистических данных графическими методами и алгоритмом наименьших квадратов получено уравнение зависимости объема продаж от затрат на рекламу. Получены числовые значения параметров и оценка их достоверности. С увеличением затрат на рекламу объемы продаж увеличиваются. Наша маленькая модель готова для применения в прогнозировании и планировании.

**Расширения работы:** студентам рекомендуется предложить модели зависимости объема продаж и от других факторов.

### **2. Влияние цены на объем продаж, однофакторная регрессия**

### **Определение проблемы**

В теории и практике экономического равновесия макро и микро экономик всегда рассматриваются функции зависимости спроса и предложения от цены товаров. Предполагается, что функцию платежеспособного спроса достаточно точно отражает статистика объемов продаж в зависимости от цены при условии, что предложение всегда не меньше спроса. Имея данные за предыдущий период по объемам продаж и ценам можно построить модель и оценить ее параметры. В дальнейшем модель используется для прогнозирования и планирования объемов продаж. **Цель работы** — на основе заданных статистических данных построить математическую модель зависимости объемов продаж от цены товара и численно оценить параметры модели.

### **Методика выполнения задания**

Полностью совпадает с представленной выше методикой оценки параметров модели зависимости объема продаж от затрат на рекламу.

Открыть второй лист книги Excel. Вид экрана с исходными данными и готовым решением представлен на рис. 1.2.

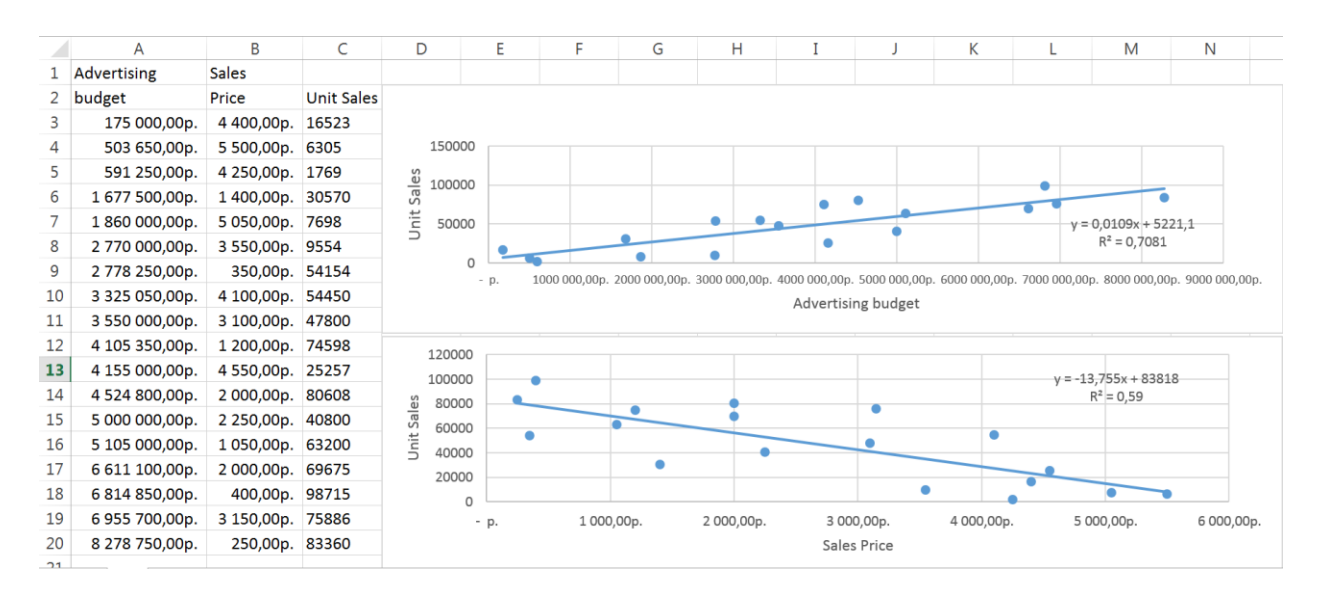

Рисунок 1.2 - Исходные данные и результаты их обработки

Таблица с исходными данными, графиками и формулами с оценкой параметров линейных однофакторных моделей зависимости объемов продаж от затрат на рекламу и цены товара.

Здесь добавлен столбец статистических данных по ценам товара и готовые диаграммные и математические решения первой и второй задач.

Имея опыт решения первой задачи, обычно студенты самостоятельно и быстро решают вторую задачу.

## **Анализ результатов.**

В результате обработки статистических данных графическими методами и алгоритмом наименьших квадратов получено уравнение зависимости объема продаж от цены товара. Получены числовые значения параметров и оценка их достоверности.

С увеличением цены объемы продаж уменьшаются, сокращается платежеспособный спрос. Наша маленькая модель готова для применения в прогнозировании, планировании и исследовании рыночного равновесия.

# **3. Совместное влияние затрат на рекламу и цены на объем продаж, оценка параметров двухфакторной линейной модели**

**Цель работы** − на основе заданных статистических данных линейной регрессией оценить параметры двухфакторной модели зависимости объемов продаж от затрат на рекламу и цены.

## **Методика выполнения задания**

Параметры линейной многофакторной модели оцениваются в Excel с помощью статистической функции LINEST (linear estimation = линейная оценка) в русской версии программы она называется ЛИНЕЙН.

Порядок выполнения задания:

Загрузить **Excel.**

Открыть третий лист книги. Вид экрана с исходными данными и готовым решением представлен на рис. 3.

Слева в таблице расположены исходные статистические данные. Вверху колонок названия показателей, внизу в рамке обозначения факторов  $X_1$  – затраты на рекламу,  $X_2$  – цена товара и функции Y – объем продаж.

Справа в колонках E:G показан синтаксис функции ЛИНЕЙН в английском и русском вариантах. Ниже даны обозначения параметров модели  $a_2$ ,  $a_1$ ,  $a_0$  и их вычисленные значения. Затем представлено итоговое уравнение модели.

Функция ЛИНЕИН рассчитывает статистику для ряда данных с применением метода наименьших квадратов. Функция вычисляет массив параметров и задается в виде формулы массива. Необходимо выделить диапазон ячеек, в котором требуется отобразить результаты, ввести функцию и нажать Ctrl + Shift + Enter. Формула массива заключается в фигурные скобки. Эту формулу Вы видите на экране (рис. 6) в строке формул. ЛИНЕИН может также отображать дополнительную регрессионную статистику. Выделенный диапазон для отображения результатов должен содержать количество клеток в первой строке не менее количества определяемых параметров. Если Вы желаете получить дополнительные статистические оценки регрессии, то диапазон массива должен содержать не менее пяти строк.

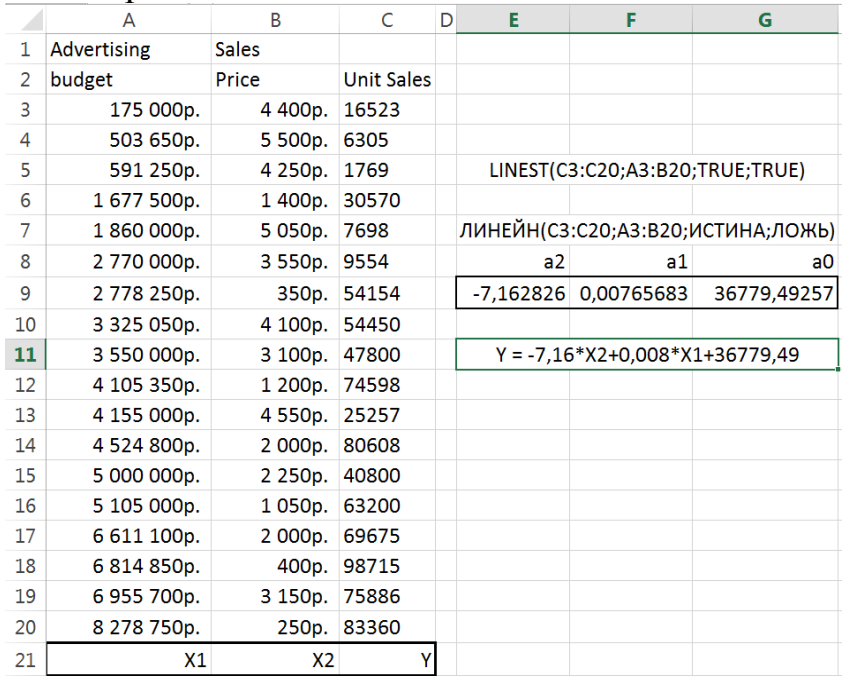

Рисунок 1.3 - Исходные данные и результаты оценки параметров молели

Таблица с исходными данными и применением функции ЛИНЕЙН для оценки параметров модели зависимости объемов продаж от затрат на рекламу и цены товара.

Синтаксис функции:

ЛИНЕЙН (известные значения у; известные значения х; конст; статистика)

 $\mathbf{B}$ нашем примере Y задается диапазоном продаж C3:C20, статистические данные факторов рекламы и цены задаются матрицей  $A3:B20.$ 

Конст — это логическое значение, которое указывает, требуется ли, чтобы константа свободный член а<sub>0</sub> была равна 0.

Если конст имеет значение ИСТИНА или опущено, то а<sub>0</sub> вычисляется обычным образом.

Если конст имеет значение ЛОЖЬ, то  $a_0$  полагается равным 0.

Статистика - это логическое значение, которое указывает, требуется ли отобразить в массиве результатов дополнительную статистику по регрессии.

Если **статистика** имеет значение ИСТИНА, то функция ЛИНЕЙН возвращает дополнительную регрессионную статистику.

Если **статистика** имеет значение ЛОЖЬ или опущена, то функция ЛИНЕЙН возвращает только коэффициенты  $a_1$  и постоянную  $a_0$ .

Дополнительная регрессионная статистика включает: стандартные значения ошибок для параметров, коэффициент детерминированности, стандартную ошибку для оценки у, F-статистики и др.

Есть особенность функции − она принимает последовательность независимых переменных в порядке увеличения их номера (столбца), а параметры выводит в обратном порядке.

## **Анализ результатов.**

В результате обработки статистических данных функцией ЛИНЕЙН, методами и алгоритмом наименьших квадратов получены числовые значения параметров и оценка их достоверности. Получено уравнение зависимости объема продаж от цены товара и затрат на рекламу.

С увеличением цены объемы продаж уменьшаются, сокращается платежеспособный спрос, а с увеличением затрат на рекламу продажи увеличиваются.

Наша модель готова для применения в прогнозировании, планировании и исследовании рыночного равновесия.

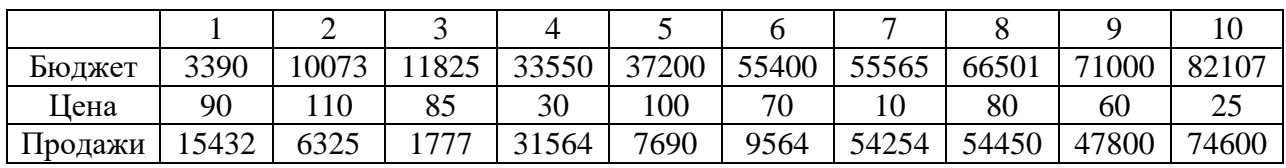

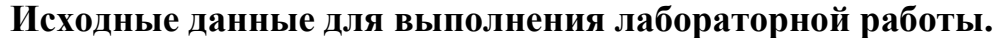

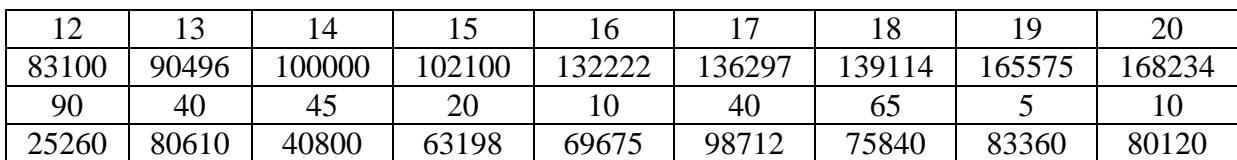

# **Оформление отчета.**

Отчет должен содержать:

1. Определение проблемы оценки параметров моделей.

2. Технологию оценки параметров однофакторных моделей с использованием мастера диаграмм.

3. Технологию оценки параметров многофакторных моделей с использованием функции ЛИНЕЙН.

- 4. Формулы моделей зависимости продаж от затрат на рекламу и цены.
- 5. Графики функций.

6. Заключение: сравнение теоретических, действующих в экономике и экспериментальных данных; предложения по использованию результатов работы; предложения по модификации, расширению и организации лабораторной работы.

## **Контрольные вопросы для допуска и защиты работы**

- 1. Почему актуальна проблема оценки параметров моделей?
- 2. Сформулировать цель работы.
- 3. Написать примеры формул моделей и пояснить их элементы.
- 4. Рассказать порядок выполнения работы в Excel.
- 5. Дать характеристику исходных данных для оценки параметров моделей.

# **Формируемые компетенции:**

**Знать:** теоретические основы формирования консолидированных и сводных таблиц.

**Уметь:** выполнить консолидацию данных в электронных таблицах.

**Иметь навыки:** использования Excel для автоматизации обработки информации.

# **Библиографический список**

1. Ткаченко А.В. Информационные системы в экономике: учеб. пособие [Текст] / А.В. Ткаченко. ЮЗГУ. Курск, 2014. – 133 с.

2. Бурда А. Г. Практикум по основам финансовых вычислений: учеб. пособие для вузов [Электронный ресурс] / А. Г. Бурда. – Краснодар: КубГАУ, 2013. – 135 с.

3. Петрушина С.М. Информационные системы в бухгалтерском учёте: Учебное пособие. – Москва: ИКЦ «МартТ», 2011. – 368 с.

4. Берзон Н.Н. Финансовый менеджмент: учебник / М.: Academia,  $2014. - 336$  c.

5. Гончаренко Л.П. Экономическая безопасность: учебник / М.: Юрайт, 2016. – 480 с.

# **Лабораторная работа № 2 Оптимальные бизнес-планы, план по продукции, технология оптимизации**

**Цель работы:** научиться составлять наилучший (оптимальный) план производства продукции с учетом ограниченного обеспечения материальными ресурсами; освоить методику и технологию оптимизации планов в табличном процессоре Excel с помощью программы **Поиск решения**.

### **Теоретические сведения**

# **Определение проблемы**

На заводе электромедицинских приборов склад готовой продукции пуст. Все проходы забиты продукцией - незавершенной. Спрос есть, производственные мощности есть, но завод стоит. Нет реализации, прибыли, зарплаты, развития. Громадная кредиторская задолженность. В чем причина?

Составили прекрасный план производства продукции, но не учли объемы запасов материалов и комплектующих на складах и ограниченные возможности поставщиков узлов и деталей. На поточной линии запустили в производство серию кардиографа матери-плода. Не хватило самописцев. Сгрузили "незавершенку" в проходы цеха.

Перенастроили линию на серию индикаторов стадии наркоза. Выполнили две трети плана - не хватило дисплеев. Сгрузили "незавершенку" в проходы цеха.

На автомобильном заводе сборочный конвейер работает "с колес". Не учли возможностей поставщиков. На разные модели автомобилей не хватило то резины, то электрики, то двигателей. Конвейер стоит. Срочно доставляют комплектующие самолетами, переплачивают, растет себестоимость продукции.

Проблема: менеджеры и плановики разрабатывали план производства продукции без учета ресурсов, т. е. запасов материалов и комплектующих на складах и возможностей поставщиков.

# **Выделение проблемной системы**

План производства продукции обычно представляется в виде таблицы, исключающей перечень продукции и плановые объемы производства в натуральном выражении (штуки, тонны, литры и т. д.).

При разработке плана уточняется цель производства: максимизация прибыли, максимизация реализации, снижение затрат и пр.

Возможные объемы производства зависят от обеспеченности тремя видами ресурсов: трудом, машинами и оборудованием, материалами и комплектующими.

Для небольшой лабораторной модели выбирается проблемная система, включающая номенклатуру продукции с искомыми плановыми объемами, критерием производства принимаем максимизацию прибыли, из ресурсов будем учитывать лишь ограничения по комплектующим узлам и деталям.

### **Постановка задачи:**

Предприятие выпускает телевизоры, стереосистемы и акустические системы, используя общий склад комплектующих. Каждому типу изделий соответствует своя норма прибыли. Запас комплектующих на складе ограничен. Задача сводится к определению количества каждого вида изделий для получения наибольшей прибыли, т. е. оптимальное соотношение объемов выпуска разных типов изделий в плане.

Следует учитывать уменьшение удельной прибыли при увеличении объемов производства в связи с дополнительными затратами на сбыт.

## **Табличная модель**

Обычно план по номенклатуре составляется в виде таблицы. Вначале структура документа вчерне составляется на бумаге или сразу в виде электронной таблицы. Пример приведен в табл. 2.1.

Таблица 2.1

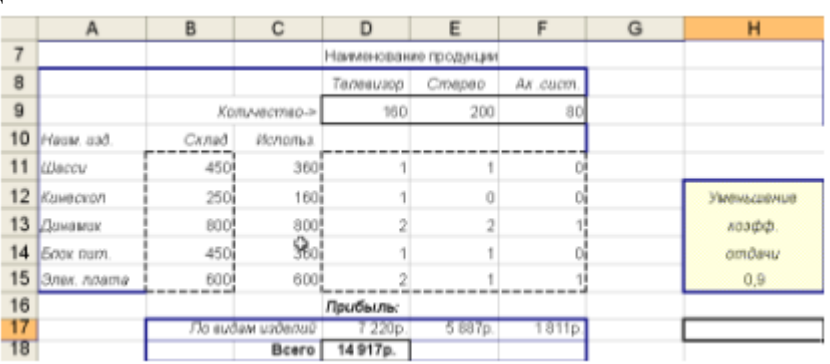

Плановики, разрабатывая план производства продукции, располагают номенклатуру в первом столбце, как это принято в прайс-листах. Но, следуя фирменному примеру, имеющемуся в ваших компьютерах и составленному явно не экономистами, а математиками или программистами, примем расположение плановой номенклатуры в строке.

Наименование продукции расположено в строке 8 листа Excel (телевизор, стереосистема, акустическая система). В строке 9 расположены ячейки искомого плана. Мы должны назначить количество изделий в плане производства.

Цель производства - максимально возможная прибыль вычисляется в ячейке D18.

Искомые величины: плановое количество продукции и прибыль - окружены сплошной жирной рамкой. Необходимые для расчета плана исходные данные окружены пунктирными рамками.

В колонке А приводится наименование комплектующих изделий, необходимых для производства продукции. Рядом, в колонке В, задан как исходные данные запас комплектующих на складе. Это можно также представить как ежемесячная, квартальная или годовая мощность (возможность) поставщиков комплектующих.

Исходными данными для расчетов являются нормы расхода комплектующих на производство одного изделия. Они задаются в матрице диапазона, D11:F15 и готовятся технологами-нормировщиками.

Плановые затраты комплектующих на производство всех типов изделий не должны превышать запасов на складе. Они вычисляются в колонке С как сумма произведений планового количества продуктов на удельные нормы затрат комплектующих.

Прибыль по каждому типу изделий вычисляется в строке 17.

Исходным данным является коэффициент уменьшения отдачи. Он отдает убывающую эффективность роста продаж за счет роста затрат на рекламу и другие затраты в системе маркетинга и сбыта.

### **Математическая модель**

Посмотрим на таблицу в представлении значений и формул и составим математическую модель.

Введем обозначения:

і - номер строки, ресурса;

j - номер столбца, продукта;

Xj - искомое плановое количество j-ro продукта;

Pj - прибыль (profit) на единицу j-ro продукта;

 $Bi$  - ограниченный (boundary = граница) запас *i*-го ресурса на складе;

Rij - норма расхода і-го ресурса на единицу j-ro продукта;

Сі - плановая сумма расхода і-го ресурса по всем продуктам;

$$
Ci = \sum_{j=1}^{m} Rij * Xj
$$

В общем виде наша модель экономико-математической постановки задачи будет выглядеть следующим образом:

Целевая функция (максимизировать прибыль)

$$
P = \sum_{j=i}^{m} Pj * Xj \to \max
$$

при ограничениях  $Ci \leq Bi$  и неотрицательных количествах продуктов  $Xi \geq 0$ . **Формулы табличной модели**

После составления плановой таблицы необходимо связать показатели формулами для вычислений.

Переключение листа в режим представления формул или значений (результатов вычисления) производится в меню Сервис > Параметры > Параметры окна > формулы.

Представление формул и чисел исходных данных дано в табл. 2.2.

### Таблина 2.2

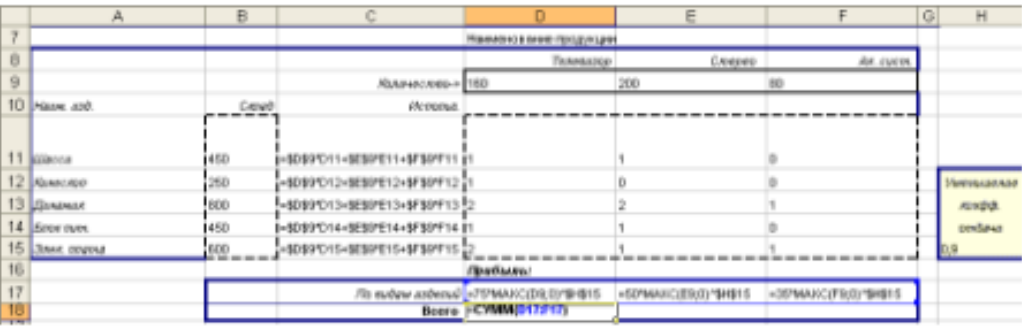

В колонке С (Плановый расход комплектующих) введены формулы вычисления суммы произведений норм расхода ресурсов на плановое количество продукции. (Здесь можно воспользоваться функцией Excel СУММПРОИЗВ(), что значительно упростит ввод формул при решении больших экономических задач.)

В строке 17 (Прибыль по видам изделий) числа 75, 50 и 35 означают прибыль на единицу продукции, которая умножается на количество изделий по плану и корректируется возведением в степень коэффициентом уменьшения прибыли из ячейки HI5.

В строке 18 суммируется прибыль по всей продукции из строки 17.

Программа оптимизации Поиск решения (Solver)

Для вызова программы оптимизатора выберите команду меню Сервис Поиск решения. Если команда Поиск решения отсутствует в меню Сервис, то надо установить эту надстройку.

## **Настройка экономико-математической модели**

Для обработки таблицы Excel оптимизатором необходимо вызвать его диалоговое окно Поиск решения (рис. 2.1) и настроить экономикоматематическую модель. Отличие экономико-математической постановки задачи оптимизации в табличном процессоре от традиционной экономикоматематической постановки состоит в том, что в формулах задаются не символьные обозначения переменных и параметров, а координаты ячеек таблицы, в которых хранятся эти переменные. Excel позволяет писать в формулы символьные имена ячеек, но программа Поиск решения в 70 % случаев имена не воспринимает. Приходится использовать координатные ссылки на ячейки.

### **Диалоговое окно Поиск решения**

Окно Поиск решения (рис. 2.1) вызывается командой меню Сервис > Поиск решения.

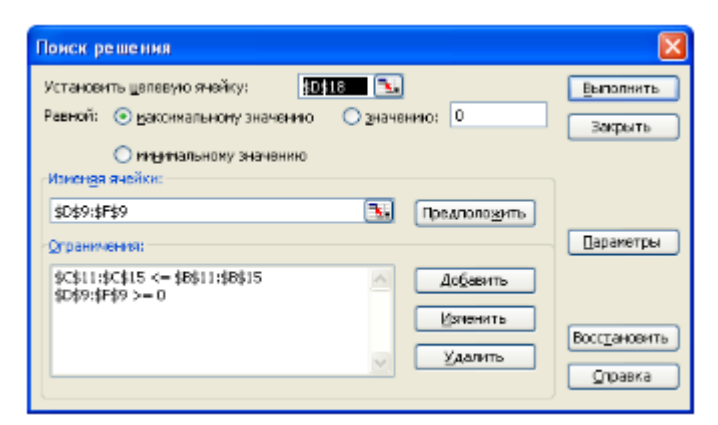

Рисунок 2.1 - Диалоговое окно Поиск решения

Поле Установить целевую ячейку служит для указания целевой ячейки, значение которой необходимо максимизировать, минимизировать или установить равным заданному числу. Эта ячейка должна содержать формулу. В нашем примере это ячейка D18 (Прибыль).

Кнопка Равной служит для выбора варианта оптимизации значения целевой ячейки (максимизация, минимизация или подбор заданного числа). Чтобы установить заданное число, введите его в поле. В нашем примере для максимизации прибыли мы нажимаем кнопку максимальному значению.

Поле Изменяя ячейки служит для указания ячеек, значения которых изменяются в процессе поиска решения до тех пор, пока не будут выполнены наложенные ограничения и условие оптимизации значения ячейки, указанной в поле Установить целевую ячейку. В поле Изменяя ячейки вводятся имена или адреса изменяемых ячеек, разделяя их запятыми. В нашем примере введен диапазон ячеек D9:F9, содержащий искомые величины плана производства продукции. Изменяемые ячейки должны быть прямо или косвенно связаны с целевой ячейкой. Допускается установка до 200 изменяемых ячеек.

Поле Предположить используется для автоматического поиска ячеек, влияющих на формулу, ссылка на которую дана в поле Установить целевую ячейку. Результат поиска отображается в поле Изменяя ячейки.

Поле Ограничения служит для отображения списка граничных условий поставленной задачи. В нашем примере это величины диапазона расхода комплектующих С11:С15. Они не должны превышать запаса на складе В11:В15.

Команда Добавить служит для отображения диалогового окна Добавить ограничение.

Команда Изменить служит для отображения диалогового окна Изменение ограничения.

Команда Удалить служит для снятия указанного курсором ограничения.

Команда Выполнить служит для запуска поиска решения поставленной задачи.

Команда Закрыть служит для выхода из окна диалога без запуска поиска решения поставленной задачи. При этом сохраняются установки, сделанные в окнах диалога, появлявшихся после нажатий на кнопки Параметры, Добавить, Изменить или Удалить.

Кнопка Параметры служит для отображения диалогового окна Параметры поиска решения, в котором можно загрузить или сохранить оптимизируемую модель и указать предусмотренные варианты поиска решения.

Кнопка Восстановить служит для очистки полей окна диалога и восстановления значений параметров поиска решения, используемых по умолчанию.

## **Ввод и редактирование ограничений**

Диалоговые окна изменения и добавления ограничений одинаковы, рис. 2.2.

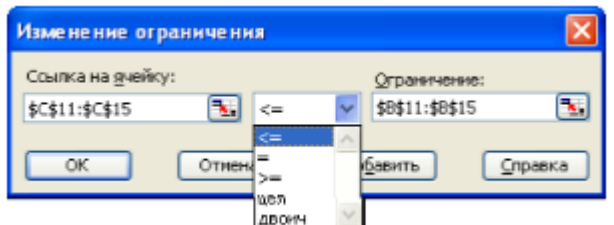

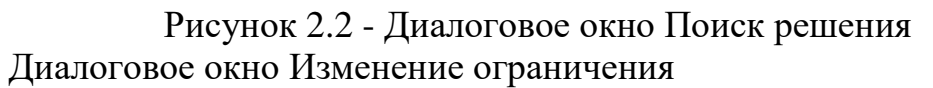

В поле Ссылка на ячейку вводится адрес или имя ячейки или диапазона, на значения которых накладываются ограничения.

Выберите из раскрывающегося списка условный оператор, который необходимо разместить между ссылкой и ее ограничением. Это знаки операторов: не более, не менее, равно и т. д.

В поле Ограничения введите число, формулу или имя ячейки или диапазона, содержащих или вычисляющих ограничивающие значения.

Чтобы приступить к набору нового условия, нажмите кнопку Добавить.

Чтобы вернуться в диалоговое окно Поиск решения, нажмите кнопку ОК.

Настройка параметров алгоритма и программы

Настройка параметров алгоритма и программы производится в диалоговом окне Параметры поиска решения, рис. 2.3.

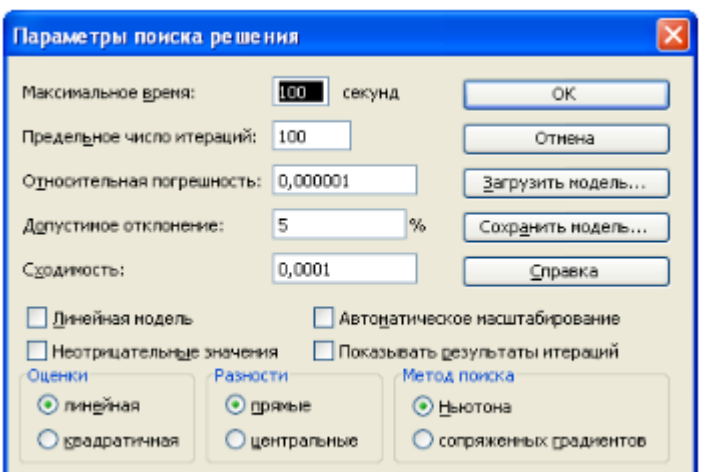

Рисунок 2.3 - Диалоговое окно Поиск решения Диалоговое окно Параметры поиска решения

В окне устанавливаются ограничения на время решения задачи, выбираются алгоритмы, задается точность решения, предоставляется возможность для сохранения вариантов модели и их последующей загрузки. Значения и состояния элементов управления, используемые по умолчанию, подходят для решения большинства задач.

Поле Максимальное время служит для ограничения времени, отпускаемого на поиск решения задачи. В поле можно ввести время (в секундах), не превышающее 32767; значение 100, используемое по умолчанию, подходит для решения большинства лабораторных работ.

Поле Предельное число итераций служит для управления временем решения задачи, путем ограничения числа промежуточных вычислений. В поле можно ввести время (в секундах), не превышающее 32767; значение 100, используемое по умолчанию, подходит для решения большинства простых задач.

При достижении отведенного временного интервала или при выполнении отведенного числа итераций на экране появляется диалоговое окно Текущее состояние поиска решения.

Поле Относительная погрешность служит для задания точности (допустимой погрешности), с которой определяется соответствие ячейки целевому значению или приближение к указанным границам. Поле должно содержать число из интервала от 0 до 1. Низкая точность соответствует введенному числу, содержащему меньшее количество десятичных знаков, чем число, используемое по умолчанию, например 0,0001. Высокая точность увеличит время, которое требуется для того, чтобы сошелся процесс оптимизации. Чем меньше введенное число, тем выше точность результатов.

Поле Допустимое отклонение служит для задания допуска на отклонение от оптимального решения, если множество значений влияющей ячейки ограничено множеством целых чисел. При указании большего допуска поиск решения заканчивается быстрее.

Поле Сходимость результатов поиска решения применяется только к нелинейным задачам. Когда относительное изменение значения в целевой ячейке за последние 5 итераций становится меньше числа, указанного в поле Сходимость, поиск прекращается. Условием сходимости служит дробь из интервала от 0 до 1. Лучшую сходимость характеризует большее количество десятичных знаков, например 0,0001 - это меньшее относительное изменение, чем 0,01. Чем меньше это значение, тем выше точность результатов. Лучшая сходимость требует больше времени на поиск оптимального решения.

Флажок Линейная модель служит для ускорения поиска решения линейной задачи оптимизации или линейной аппроксимации нелинейной задачи.

Флажок Неотрицательные значения позволяет установить нулевую нижнюю границу для тех влияющих ячеек, для которых она не была указана в поле Ограничение диалогового окна Добавить ограничение.

Флажок Автоматическое масштабирование служит для включения автоматической нормализации входных и выходных значений, качественно различающихся по величине, например максимизация прибыли в процентах по отношению к вложениям, исчисляемым в миллионах рублей.

Флажок Показывать результаты итераций служит для приостановки поиска решения для просмотра результатов отдельных итераций.

Кнопки Оценки служат для указания метода экстраполяции (линейная или квадратичная), используемого для получения исходных оценок значений переменных в каждом одномерном поиске.

Линейная служит для использования линейной экстраполяции вдоль касательного вектора.

Квадратичная служит для использования квадратичной экстраполяции, которая дает лучшие результаты при решении нелинейных задач.

Кнопки Разности (производные) служат для указания метода численного дифференцирования (прямые или центральные производные), который используется для вычисления частных производных целевых и ограничивающих функций.

Прямые используются ДЛЯ гладких непрерывных функций. Центральные используются для функций, имеющих разрывную производную. Несмотря на то что данный способ требует больше вычислений, он может помочь при получении итогового сообщения о том, что процедура поиска решения не может улучшить текущий набор влияющих ячеек.

Кнопки Метод поиска служат для выбора алгоритма оптимизации (метод Ньютона или сопряженных градиентов).

Кнопка Ньютона служит для реализации квазиньютоновского метода, в котором запрашивается больше памяти, но выполняется меньше итераций, чем в методе сопряженных градиентов. Здесь вычисляются частные производные второго порядка.

Кнопка Сопряженных градиентов служит для реализации метода сопряженных градиентов, в котором запрашивается меньше памяти, но выполняется больше итераций, чем в методе Ньютона. Данный метод следует использовать, если задача достаточно велика и необходимо экономить память, а также, если итерации дают слишком малое отличие в последовательных приближениях.

Для решения линейных задач используются алгоритмы симплексного метода. Для решения целочисленных задач используется метод ветвей и границ.

Команда Сохранить модель служит для отображения на экране диалогового окна Сохранить модель, в котором можно задать ссылку на область ячеек, предназначенную для хранения модели оптимизации. Данный вариант предусмотрен для хранения на листе более одной модели оптимизации. Первая модель сохраняется автоматически.

Команда Загрузить модель служит для отображения на экране диалогового окна Загрузить модель, в котором можно задать ссылку на область ячеек, содержащих загружаемую модель.

### Вычисления и результаты решения задачи

Для запуска оптимизатора нажмите кнопку Выполнить в окне Поиск решения.

Программа начинает работать, в строке сообщений (слева внизу листа) появляется сообщение Постановка задачи... Ваша таблица с моделью и параметрами алгоритма автоматически приводится к стандартам постановки задач математического программирования. Это преимущество Excel. В других пакетах вам пришлось бы оторваться от экономической сути задачи и заниматься формальной математической постановкой задачи. После этапа постановки решается задача.

Чтобы прервать поиск решения, нажмите клавишу Esc. Microsoft Excel пересчитает лист с учетом найденных значений влияющих ячеек.

По окончании счета появляется диалоговое окно Результаты поиска решения (рис. 2.4).

Нажав соответствующую кнопку, можно сохранить найденное решение во влияющих ячейках модели или восстановить исходные значения.

Поле Тип отчета служит для указания типа отчета, размещаемого на отдельном листе книги.

Отчет Результаты используется для создания отчета, состоящего из целевой ячейки и списка влияющих ячеек модели, их исходных и конечных значений, а также формул ограничений и дополнительных сведений о наложенных ограничениях.

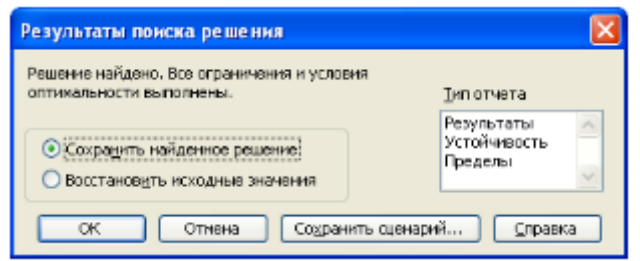

Рисунок 2.4 - Диалоговое окно Поиск решения Диалоговое окно Результаты поиска решения

Отчет Устойчивость используется для создания отчета, содержащего сведения о чувствительности решения к малым изменениям в формуле модели или в формулах ограничений. Такой отчет не создается для моделей, значения в которых ограничены множеством целых чисел. В случае нелинейных моделей отчет содержит данные для градиентов и множителей Лагранжа. В отчет по нелинейным моделям включаются ограниченные затраты, фиктивные цены, а также диапазоны ограничений.

Отчет Пределы используется для создания отчета, состоящего из целевой ячейки и списка влияющих ячеек модели, их значений, а также нижних и верхних границ. Такой отчет не создается для моделей, значения в которых ограничены множеством целых чисел. Нижним пределом является наименьшее значение, которое может содержать влияющая ячейка, в то время как значения остальных влияющих ячеек фиксированы и удовлетворяют наложенным ограничениям. Соответственно верхним пределом называется наибольшее значение.

К сожалению, эти отчеты очень неудобны. Они перегружены плохо читаемыми абсолютными ссылками со знаками доллара. Желает лучшего и перевод с английского на русский.

Кнопка Сохранить сценарий служит для отображения диалогового окна Сохранение сценария, в котором можно сохранить сценарий решения задачи, чтобы использовать его в дальнейшем с помощью диспетчера сценариев Microsoft Excel. В поле Название сценария введите имя сценария. Чтобы создать сценарий, не сохраняя найденное решение и не отображая результатов на листе, сохраните сценарий в диалоговом окне Результаты поиска решения, а затем выберите Восстановить исходные значения.

# **Просмотр промежуточных результатов поиска решения**

Режим пошагового решения задач используется при отладке моделей. В диалоговом окне Поиск решения нажмите кнопку Параметры.

Чтобы получить возможность просмотра текущих значений влияющих ячеек каждой итерации, установите флажок Показывать результаты итераций, нажмите кнопку ОК, а затем кнопку Выполнить.

На экране появится диалоговое окно Текущее состояние поиска решения (рис. 2.5), а влияющие ячейки листа изменят свои значения.

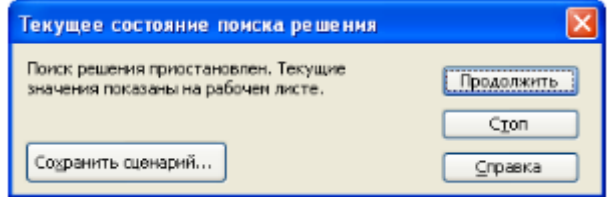

Рисунок 2.5 - Диалоговое окно Поиск решения

Чтобы остановить поиск решения и вывести на экран диалоговое окно Результаты поиска решения, нажмите кнопку Стоп.

Чтобы выполнить следующую итерацию и просмотреть ее результаты, нажмите кнопку Продолжить.

Итоговые сообщения процедуры поиска решения

1. Если поиск решения успешно завершен, в диалоговом окне Результаты поиска решения выводится одно из следующих сообщений:

Решение найдено. Все ограничения и условия оптимальности выполнены.

Все ограничения соблюдены с установленной точностью, и найдено заданное значение целевой ячейки.

Поиск свелся к текущему решению. Все ограничения выполнены.

Относительное изменение значения в целевой ячейке за последние 5 итераций стало меньше установленного значения параметра Сходимость в диалоговом окне Параметры поиска решения. Чтобы найти более точное решение, установите меньшее значение параметра Сходимость, но это займет больше времени.

2. Если поиск не может найти оптимальное решение, в диалоговом окне Результаты поиска решения выводится одно из следующих сообщений:

Поиск не может улучшить текущее решение. Все ограничения выполнены.

В процессе поиска решения нельзя найти такой набор значений влияющих ячеек, который был бы лучше текущего решения. Приблизительное решение найдено, но либо дальнейшее уточнение невозможно, либо заданная погрешность слишком высока. Измените погрешность на меньшее число и запустите процедуру поиска решения снова.

3. Поиск остановлен (истекло заданное на поиск время).

Время, отпущенное на решение задачи, исчерпано, но достичь удовлетворительного решения не удалось. Чтобы при следующем запуске процедуры поиска решения не повторять выполненные вычисления, установите переключатели Сохранить найденное решение или Сохранить сценарий.

4. Поиск остановлен (достигнуто максимальное число итераций).

Произведено разрешенное число итераций, но достичь удовлетворительного решения не удалось. Увеличение числа итераций может помочь, однако следует рассмотреть результаты, чтобы понять причины остановки. Чтобы при следующем запуске процедуры поиска решения не повторять выполненные вычисления, установите переключатель Сохранить найденное решение или нажмите кнопку Сохранить сценарий.

5. Значения целевой ячейки не сходятся.

Значение целевой ячейки неограниченно увеличивается (или уменьшается), даже если все ограничения соблюдены. Возможно, следует в задаче снять одно ограничение или сразу несколько или наложить дополнительные ограничения. Изучите процесс расхождения решения, проверьте ограничения и запустите задачу снова. Например, в задаче об оптимальных портфелях банков, если не наложить ограничение на портфель привлечения ресурсов, банк, как аферист, будет занимать деньги до бесконечности.

6. Поиск не может найти подходящего решения.

В процессе поиска решения нельзя сделать итерацию, которая удовлетворяла бы всем ограничениям при заданной точности. Вероятно, ограничения противоречивы. Исследуйте лист на предмет возможных ошибок в формулах ограничений или в выборе ограничений.

7. Поиск остановлен по требованию пользователя. Нажата кнопка Стоп в диалоговом окне Текущее состояние поиска решения после прерывания поиска решения в процессе выполнения итераций.

8. Условия для линейной модели не удовлетворяются.

Установлен флажок Линейная модель, однако итоговый пересчет порождает такие значения, которые не согласуются с линейной моделью. Это означает, что решение недействительно для данных формул листа. Чтобы проверить линейность задачи, установите флажок Автоматическое масштабирование и повторно запустите задачу. Если это сообщение опять появится на экране, снимите флажок Линейная модель и снова запустите задачу.

9. При поиске решения обнаружено ошибочное значение в целевой ячейке или в ячейке ограничения.

При пересчете значений ячеек обнаружена ошибка в одной формуле или в нескольких сразу. Найдите целевую ячейку или ячейку ограничения. порождающие ошибку, и измените их формулы так, чтобы они возвращали подходящее числовое значение.

Набрано неверное имя или формула в окнах Добавить ограничение или Изменить ограничение, или в поле Ограничение были заданы целое или двоичное ограничение. Чтобы ограничить значения ячейки множеством целых чисел, выберите оператор целого ограничения в списке условных операторов. Чтобы установить двоичное ограничение, выберите оператор для двоичного ограничения.

10. Компьютерный поиск оптимального плана

Вызвать команду меню Сервис > Поиск решения.

Проверить настройку модели в диалоговом окне (рис. 2.1).

Цель - получение наибольшей прибыли, ячейка D18.

Изменяемые данные в диапазоне D9:F9. Это количество выпускаемых изделий каждого вида

Ограничения С11:С15<=В11:В15 введены, чтобы количество использованных комплектующих не превышало их запаса на складе.

Количество выпускаемых изделий не может быть отрицательным:  $D9:$ F $9$  $>=$ 0.

Нажать кнопку Выполнить в окне Поиск решения. Через секунду получаем готовое решение. В формулу прибыли на изделие в ячейках D17:F17 входит показатель степени HI5, учитывающий уменьшение удельной прибыли с ростом объема производства.

Если значение H15 отлично от 1, задача нелинейная. В окне параметров надо снять флажок линейной модели.

Если изменить HI5 на 1,0 (прибыль не зависит от объема производства) и повторно запустить процесс поиска решения, найденное ранее оптимальное решение будет другим. Данное изменение делает задачу линейной. Можно в окне параметров включить флажок линейной модели.

# **Анализ результатов и решения менеджера**

В табл. 2.1 дано оптимальное решение, найденное программой Поиск решения. Достигнута максимальная прибыль при ограничениях ресурсов на складе.

Полностью израсходованы динамики в количестве 800 шт. Полностью израсходованы электронные платы в количестве 600 шт. Ограничения по этим ресурсам сдерживают дальнейшее увеличение прибыли плана по портфелю продукции. Менеджер решает увеличить запасы этих ресурсов на складе, заключить дополнительные договоры с поставщиками.

В то же время почти на 30 % выше плановой потребности запасы на складе по шасси, кинескопам, блокам питания. Заморожены оборотные средства, оборотный капитал, велики расходы по хранению ресурсов на складе, теряется прибыль, предприятию трудно погасить кредиторскую задолженность. Менеджер рекомендует снабженцам избавиться от лишних запасов на складе, улучшить финансовое положение фирмы.

Конечно, после оценки возможностей и вариантов снабженцев план несколько раз надо пересчитать. Программа оптимизации позволяет сделать это за секунды.

# **Контрольные вопросы**

1. Почему актуальна проблема оптимального планирования выпуска продукции с учетом ограничений по ресурсам?

2. Сформулировать цель лабораторной работы.

3. Перечислить объекты проблемной системы.

4. Пояснить структуру плановой таблицы.

5. Перечислить исходные данные, переменные и результирующие показатели модели.

6. Дать краткую характеристику программы оптимизации Поиск решения.

# **Индивидуальные задания**

Составить наилучший (оптимальный) план производства продукции с учетом ограниченного обеспечения материальными ресурсами; провести анализ полученных результатов и предложить управленческие решения.

# ВАРИАНТ 1

Предприятие электронной промышленности выпускает две модели радиоприемников, причем каждая модель производится на отдельной технологической линии. Суточный объем производства первой линии – 60 изделий, второй линии – 75 изделий. На радиоприемник первой модели расходуется 10 однотипных элементов электронных схем, на радиоприемник второй модели – 8 таких же элементов. Максимальный суточный запас используемых элементов равен 800 единицам. Прибыль от реализации одного радиоприемника первой и второй моделей равна 300 и 200 рублей соответственно. Определить оптимальный суточный объем производства первой и второй моделей.

# ВАРИАНТ 2

Процесс изготовления двух видов промышленных изделий состоит в последовательной обработке из них на трех станках. Время использования этих станков для производства данных изделий ограничено 10 часами в сутки. Время обработки и прибыль от продажи одного изделия каждого вида приведены в табл. Найти оптимальный объем производства изделий каждого вида.

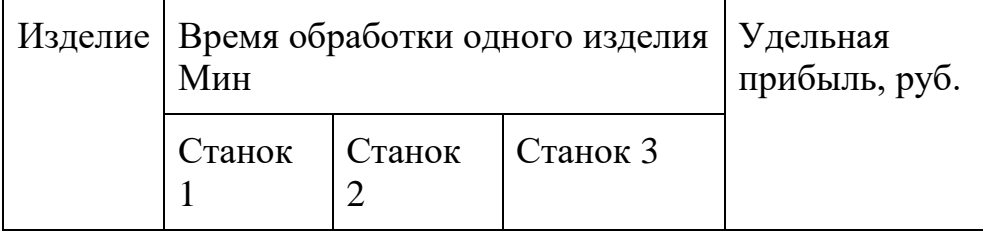

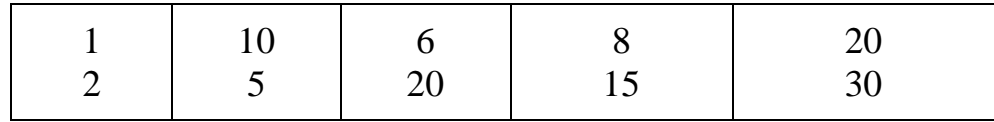

## ВАРИАНТ 3

Фирма имеет возможность рекламировать свою продукцию, используя местные радио и телевизионную сеть. Затраты на рекламу в бюджете фирмы ограничены суммой 1500000 рублей в месяц. Каждая минута радиорекламы обходится в 6500 рублей, а каждая минута телерекламы – в 150000 рублей. Фирма хотела бы использовать радиосеть, по крайней мере, в два раза чаще, чем телевидение. Опыт прошлых лет показал, что объем сбыта, который обеспечивает каждая минута телерекламы, в 25 раз больше объема сбыта, обеспечиваемого одной минутой радиорекламы. Определить оптимальное распределение ежемесячно отпускаемых средств между радио- и телерекламой.

## ВАРИАНТ 4

Фирма производит два вида продукции – А и В. Объем сбыта продукции А составляет не менее 60% общего объема реализации продукции обоих видов. Для изготовления продукции А и В используется одно и тоже сырье, суточный запас которого ограничен величиной 100 кг. Расход сырья на единицу продукции А составляет 2 кг, а на единицу продукции  $B - 4$  кг. Цены продукции А и В равны 300 и 600 рублей соответственно. Определить оптимальное распределение сырья для изготовления продукции А и В.

### ВАРИАНТ 5

Фирма выпускает ковбойские шляпы двух фасонов (А и В). Трудоемкость изготовления шляпы фасона А вдвое выше трудоемкости изготовления шляпы фасона А вдвое выше трудоемкости изготовления шляпы фасона В. Если бы фирма выпускала только шляпы фасона А, суточный объем производства мог бы составить 500 шляп. Суточный объем сбыта шляп обоих фасонов ограничен диапазоном от 150 до 200 штук. Прибыль от продажи шляпы фасона А равна 120 рублей, а фасона В -75. Определить, какое количество шляп каждого фасона следует изготовить, чтобы максимизировать прибыль.

# ВАРИАНТ 6

Изделия четырех типов проходят последовательную обработку на двух станках. Время обработки одного изделия каждого типа на каждом из станков приведено в табл.

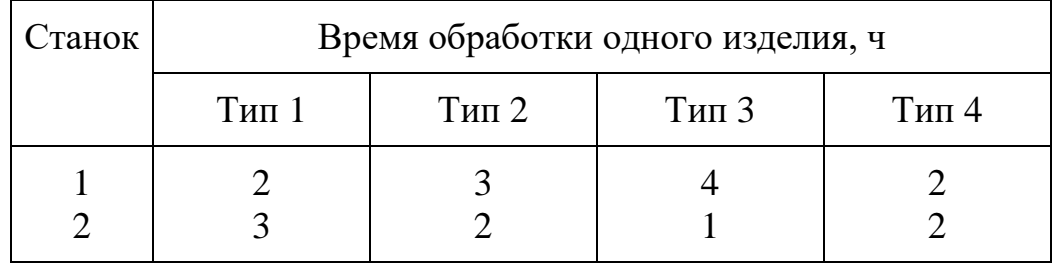

Затраты на производство одного изделия каждого типа определяются как величины, прямо пропорциональные времени использования станков (в машино-часах). Стоимость машино-часа составляет 150 и 75 рублей для станков 1 и 2 соответственно. Допустимое время использования станков для обработки изделий всех типов ограничено следующими значениями: 500 машино-часов для станка 1 и 380 машино-часов для станка 2. Цены изделий типов 1,2,3 и 4 равны 975,1050,825 и 675 рублей соответственно. Составить план производства, максимизирующий чистую прибыль.

# ВАРИАНТ 7

Фирма выпускает изделия трех моделей (l, ll и lll). Для их изготовления используются два вида ресурсов (А и В), запасы которых составляют 4000 и 6000 единиц. Расходы ресурсов на одно изделие каждой модели приведены в таблице 1.

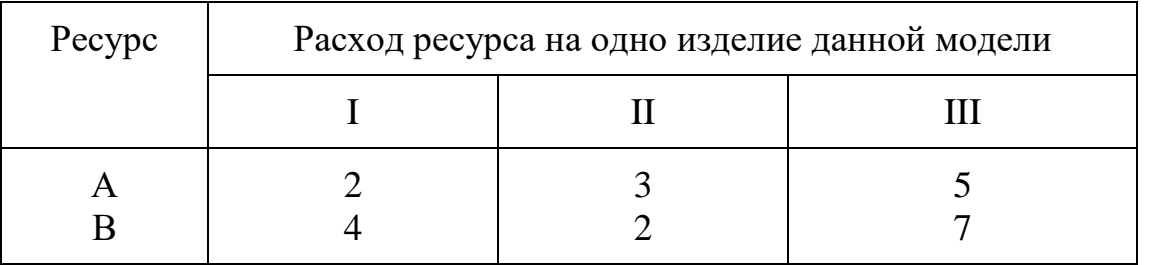

Трудоемкость изготовления изделия модели I вдвое больше, чем изделия модели II, и втрое больше, чем изделия модели III. Численность рабочих завода позволяет выпускать 1500 изделий модели I. Анализ условий сбыта показывает, что минимальный спрос на продукцию завода составляет 200, 200 и 150 изделий моделей I, II и III соответственно. Однако соотношение выпуска изделий моделей I, II и III должно быть равно 3:2:5. Удельная прибыль от реализации изделий моделей I, II и III составляет 450, 300 и 750 рублей соответственно. Определить выпуск изделий, максимизирующий прибыль.

# ВАРИАНТ 8

Требуется распределить имеющиеся денежные средства по четырем альтернативным вариантам. Игра имеет три исхода. В табл. приведены размеры выигрыша (или проигрыша) на каждый рубль, вложенный в соответствующий альтернативный вариант, для каждого из трех исходов. У игрока имеется 500 рублей, причем использовать их в игре можно только один раз. Точный исход игры заранее неизвестен. Учитывая эту неопределенность, распределить деньги так, чтобы максимизировать минимальную отдачу от этой суммы.

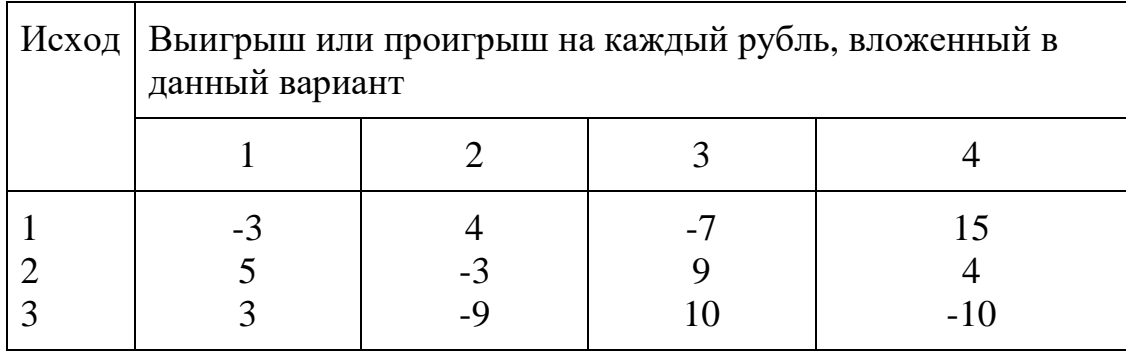

## ВАРИАНТ 9

Небольшая фирма выпускает два вида автомобильных деталей (А и В). Для этого она закупает литье, подвергаемое токарной обработке, сверловке и шлифовке. Данные, характеризующие производительность станочного парка фирмы, приведены в табл.

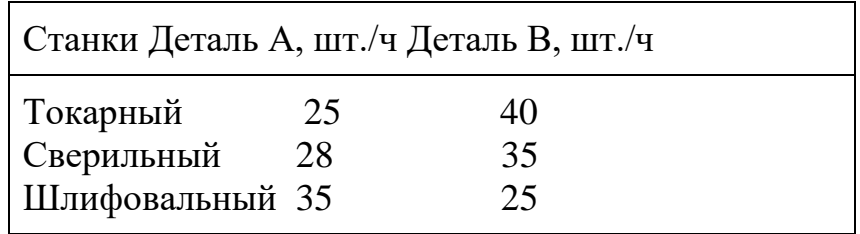

Каждая отливка, из которой изготовляют деталь А, стоит 120 рублей. Стоимость отливки для детали В -180 рублей. Продажная цена деталей равна, соответственно, 300 и 480 рублей. Стоимость часа станочного времени составляет по трем типам используемых станков 120, 84 и 105 рублей соответственно. Предполагая, что можно выпускать для продажи любую комбинацию деталей А и В, нужно найти план выпуска продукции, максимизирующий прибыль.

## ВАРИАНТ 10

Бролейное хозяйство птицеводческой фермы насчитывает 20000 цыплят, которые выращиваются до 8-недельного возраста и после соответствующей обработки поступают в продажу. Хотя недельный рацион цыплят зависит от их возраста, в дальнейшем будем считать, что в среднем (за 8 недель) он составляет 1 кг. Для того чтобы цыплята достигли к восьмой

неделе необходимого веса кормовой рацион должен удовлетворять определенным требованиям по питательности. Этим требованиям могут соответствовать смеси различных видов кормов или ингредиентов. Ограничим наше рассмотрение только тремя ингредиентами: известняком, зерном и соевыми бобами. В табл. приведены данные, характеризующие содержание (по весу) питательных веществ в каждом из ингредиентов и удельную стоимость каждого ингредиента.

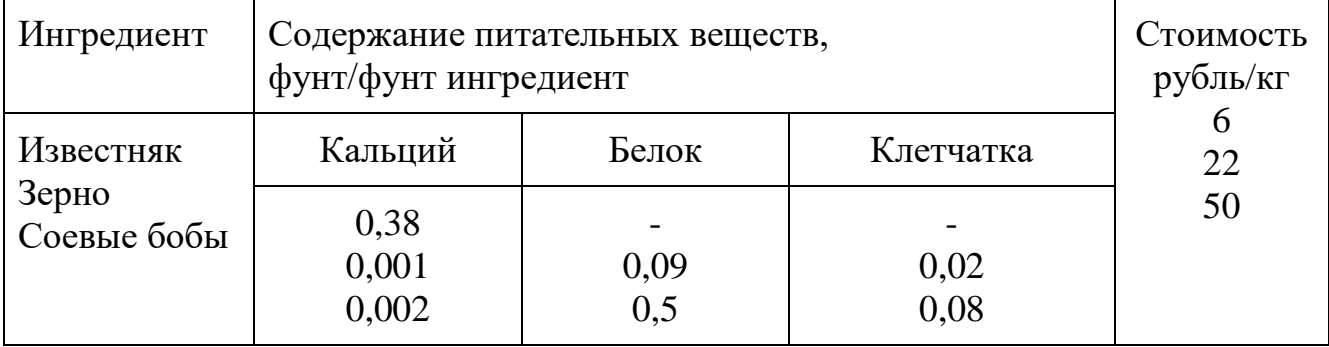

Смесь должна содержать:

- Не менее 0,8%, но и не более 1,2% кальция
- Не менее 22% белка
- Не более 5% клетчатки

Необходимо определить количество каждого из трех ингредиентов, образующих смесь минимальной стоимости, при соблюдении требований к общему расходу кормовой смеси и ее питательности.

# **Вопросы для самоконтроля**

- 1. Что называют оптимальным решением?
- 2. Каким образом формируется оптимальное решение?
- 3. Можно-ли использовать полученное решение на практике?
- 4. Какой математический аппарат используется при поиске оптимального решения?

### **Формируемые компоненты компетенций:**

**Знать:** теоретические основы формирования консолидированных и сводных таблиц.

**Уметь:** выполнить консолидацию данных в электронных таблицах.

**Иметь навыки:** использования Excel для автоматизации обработки информации.

# **Библиографический список**

- 1. Башарин, Г.П. Начала финансовой математики / Г.П. Башарин. М.: ИНФРА-М, 2019. - 160 c.
- 2. Брусов, П.Н. Задачи по финансовой математике. Для бакалавриата / П.Н. Брусов. - М.: КноРус, 2017. - 498 c.

# **Лабораторная работа № 3. Визуализация данных. Графическое отображение информации**

**Цель работы:** Совершенствование навыков работы с графическим представлением табличных данных.

**Диаграмма** – это графическое представление числовых данных. Диаграммы создаются по элементам – отдельным числам рабочего листа и по ряду данных – группам данных внутри столбца или строки.

Круговая диаграмма показывает как абсолютную величину каждого элемента ряда данных так и вклад в общую сумму. Такая диаграмма связана с представлением общего числа чего-либо: общего числа билетов, проданных за месяц или общего числа билетов, проданных за первый квартал.

В многослойной диаграмме можно представлять более одного ряда данных. Это позволяет их сравнивать, например, продажу билетов в январе с продажей билетов в феврале, или продажу билетов в Москву с продажей билетов в Волгоград. В таких диаграммах не требуется, чтобы данные отображали итог за месяц или год. Существует несколько типов многослойных диаграмм. Меняя их можно представить данные различными способами.

Гистограмма – это тоже линейчатая диаграмма, но с иной ориентацией осей. В Excel предусмотрен интересный стиль представления гистограммы – диаграмма с накоплением. Накопление как бы добавляет размерность диаграммы, позволяет, например, сравнивать объемы продаж как между различными периодами времени, так и внутри каждого из них.

# **Практическое задание**.

1. В соответствии с вариантов задания ввести таблицу на первый лист Excel. Первому листу дать название «Исходные данные», а второму «Диаграмма».

2. Приобрести навыки создания диаграммы на рабочем листе.

2.1. Построить на рабочем поле листа "Диаграмма" гистограмму, отображающую сравнение плановых и фактических показателей производства за первое полугодие по данным, приведенным на рисунке 3.1.

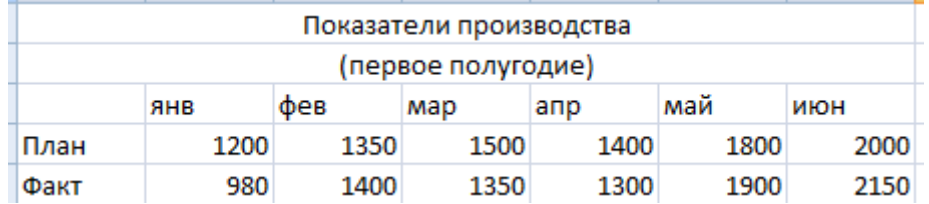

Рисунок 3.1

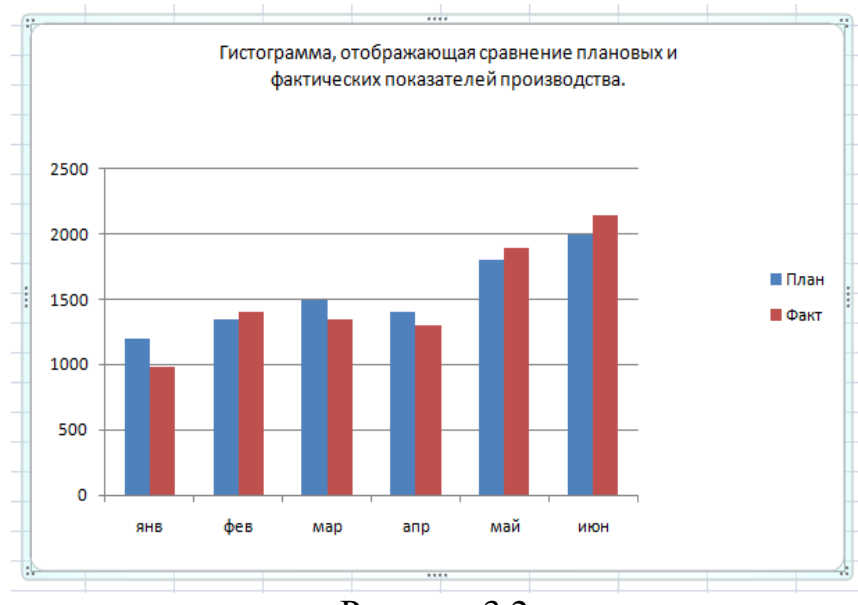

Рисунок 3.2

2.2. Снабдить гистограмму всеми элементами оформления.

3. Научиться создавать и оформлять диаграммы на отдельных листах. Каждый лист должен иметь имя, соответствующее типу диаграммы, расположенной на нем.

3.1. Построить диаграмму с областями (Area). (рис. 3)

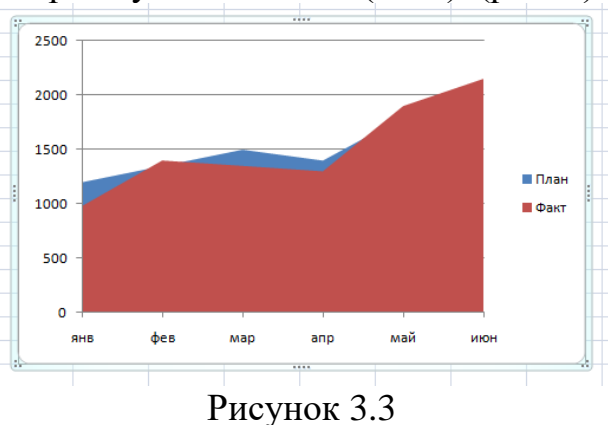

3.2. Построить линейчатую диаграмму (Bar). (рис. 3.4)

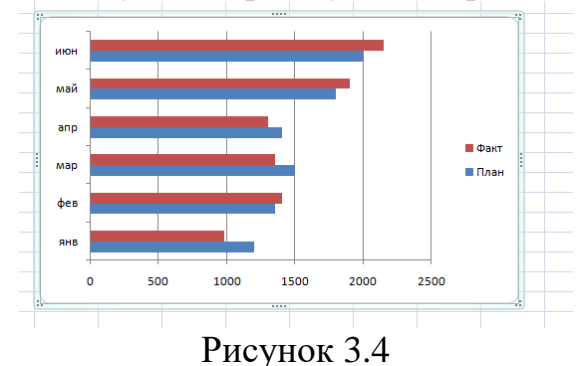

32

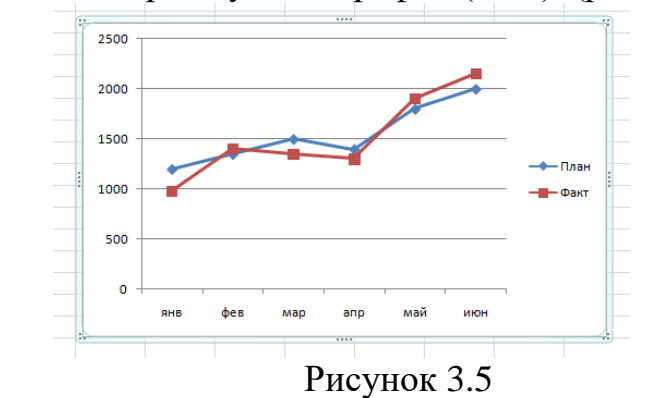

3.3. Построить диаграмму типа график (Line). (рис. 3.5)

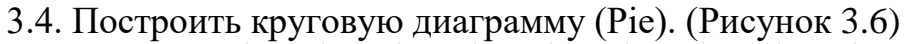

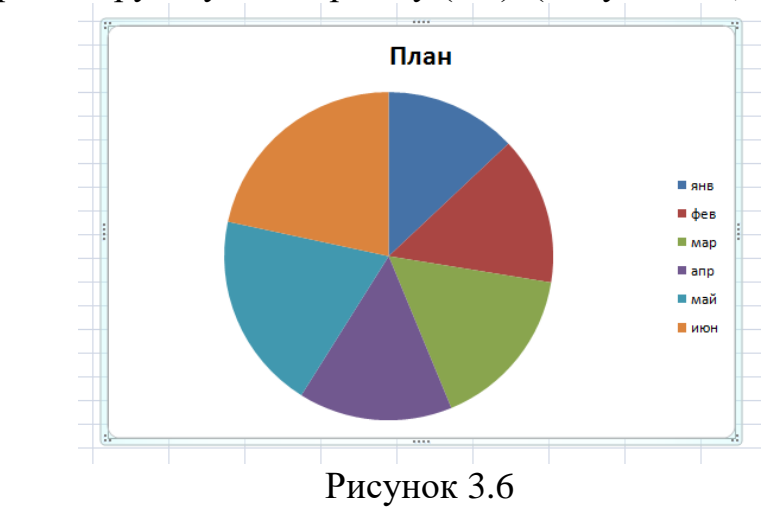

3.5. Построить кольцевую диаграмму (Doughnut).

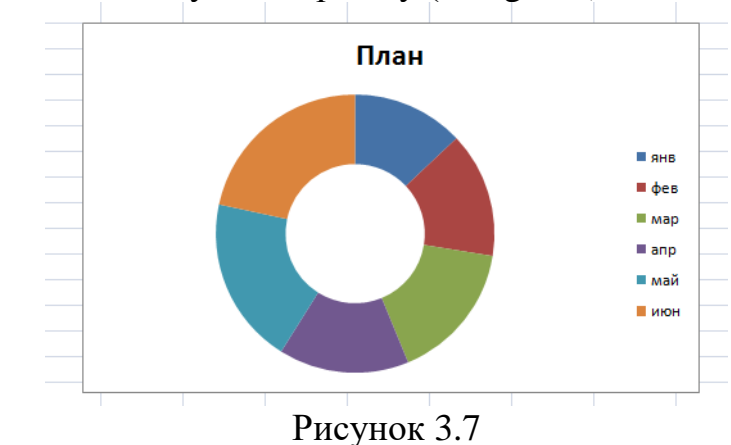

3.6. Построить лепестковую диаграмму - "Радар" (Radar).

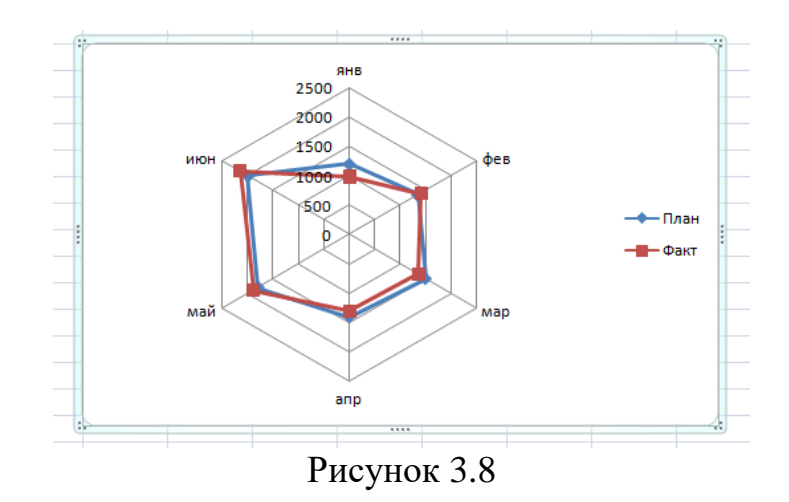

3.7. Построить точечную диаграмму (XY). План 2500 2000 1500 1000 500  $\circ$  $\circ$  $\overline{2}$ Рисунок 3.9

3.8. Построить объемную круговую диаграмму плановых показателей (3-D\_Pie).

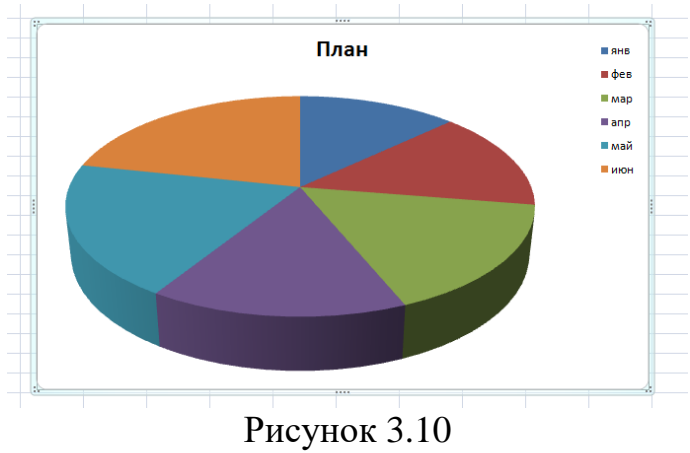

3.9. Построить объемную гистограмму (3-D\_Column).

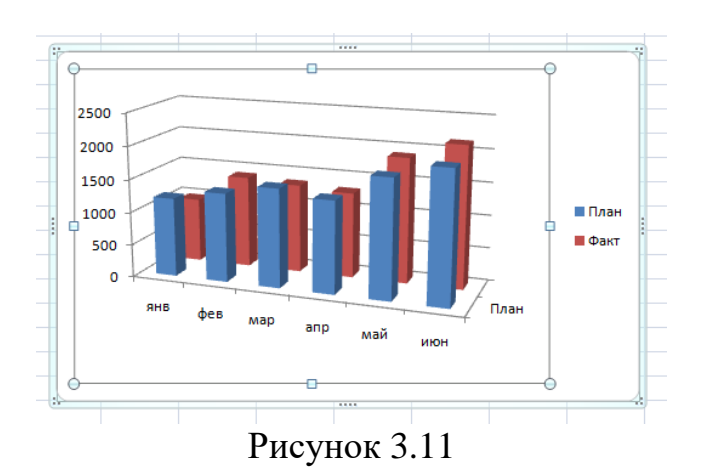

4. Научиться редактировать диаграммы.

4.1. В диаграмме "График" заменить тип диаграммы для данных, обозначающих "План", на круговую и назвать лист "Line\_Pie".

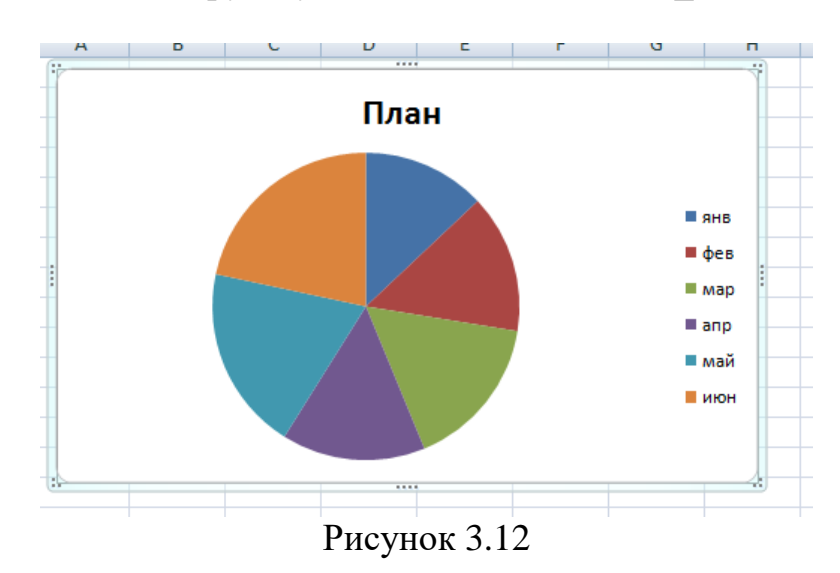

4.2. Отредактировать круговую диаграмму, созданную на листе "Pie", так, как показано на Рисунок 3.13.

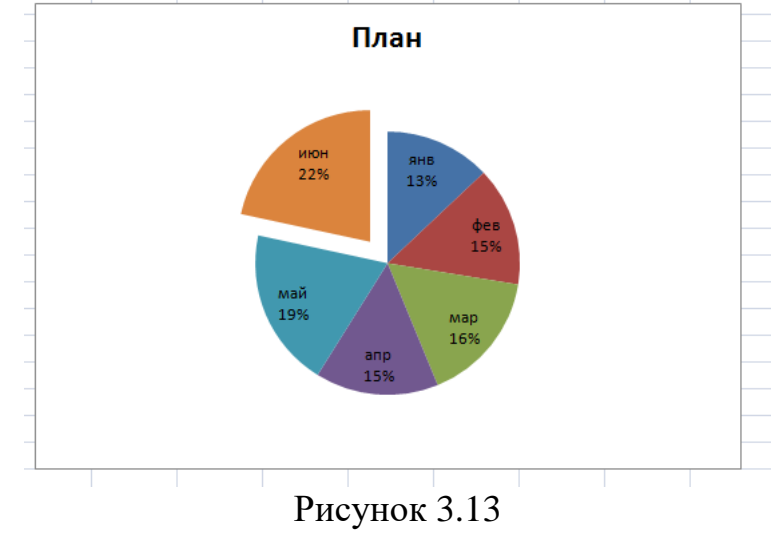

4.3. Отредактировать линейные графики так, как показано на Рисунок 3.14.

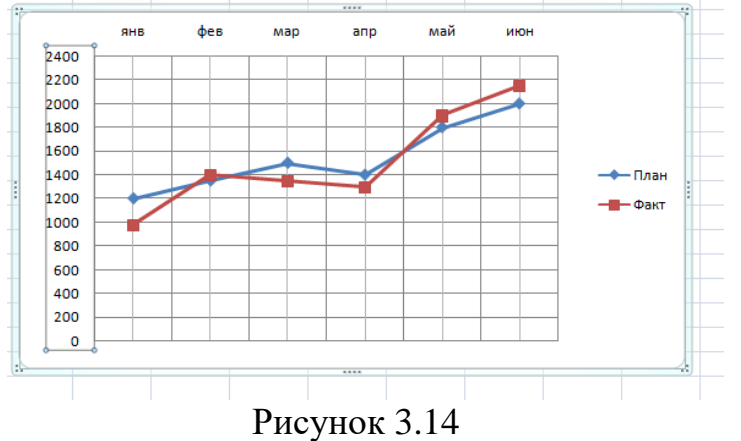

4.4. Научиться редактировать объемные диаграммы.

4.4.1. Установить параметр "возвышение" для объемной гистограммы (3-D Column), соответствующий взгляду:

- − "сверху"(угол 90°);
- − "сбоку"(угол 0°);
- "снизу"(угол -90°).

4.4.2. Установить "поворот" диаграммы вокруг оси Z для просмотра:

- − фронтально расположенных рядов (угол 0 °);
- под углом в 30°;
- − под углом в 180 о ;

− попытаться повернуть диаграмму с помощью мыши, поместив курсор мыши на один из углов параллелепипеда, описанного вокруг диаграммы после щелчка мыши на стенке диаграммы.

4.4.3. Установить параметр, изменяющий перспективу, равным:

− 0;

− 30;

 $-100.$ 

4.4.4. Изменить порядок рядов, представленных в диаграмме.

4.5. Добавить новую строку в исходную таблицу, в которой будет рассчитано среднее значение между плановыми и фактическими показателями, и отредактировать кольцевую диаграмму, указав координаты данных, которыми будет дополнена диаграмма

5. Предъявить результаты преподавателю.

# **Контрольные вопросы:**

- 1. Охарактеризуйте назначение диаграмм.
- 2. Дайте краткую характеристику различных типов диаграмм.
- 3. Назовите и охарактеризуйте основные типы диаграмм.

# 4. Назовите основные элементы диаграмм.

# **Варианты заданий**

Вариант 1.

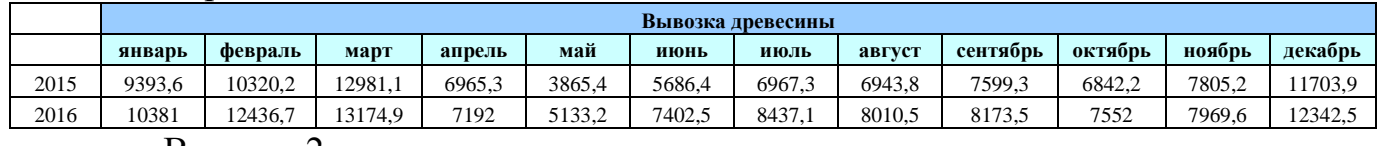

#### Вариант 2.

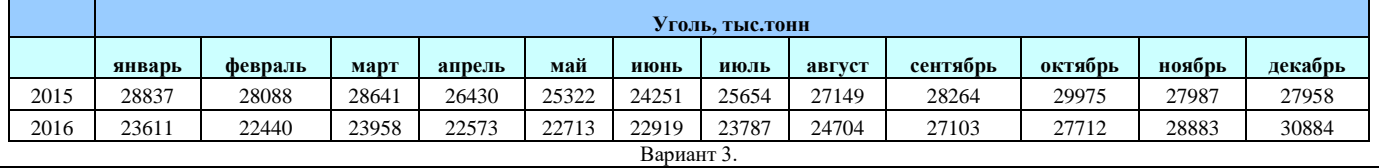

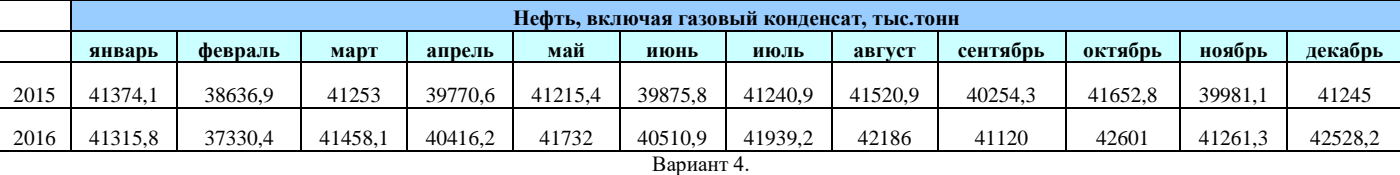

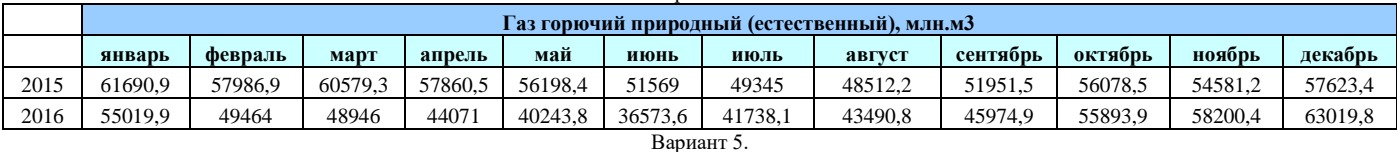

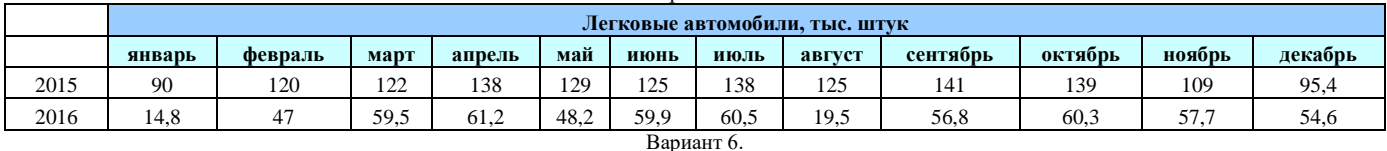

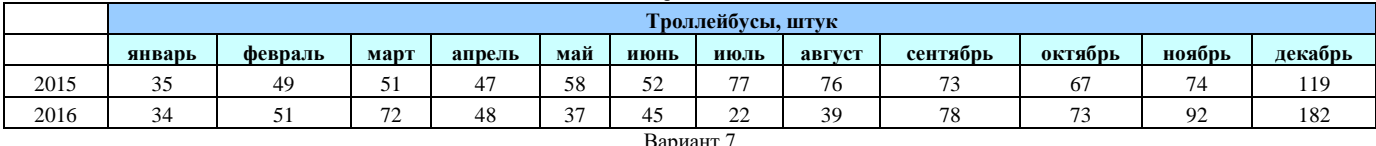

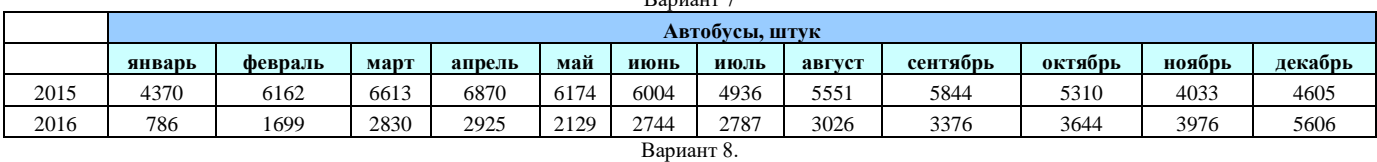

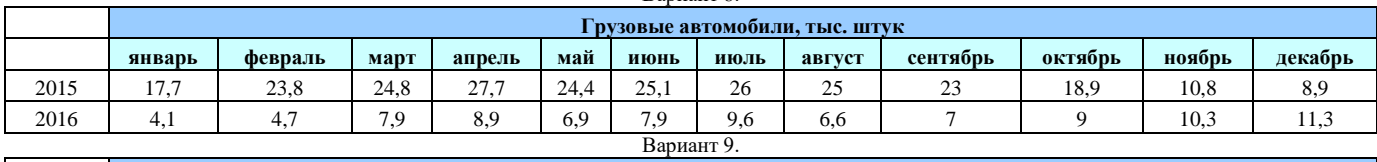

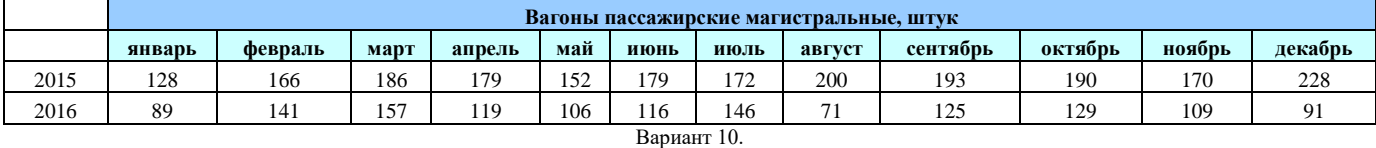

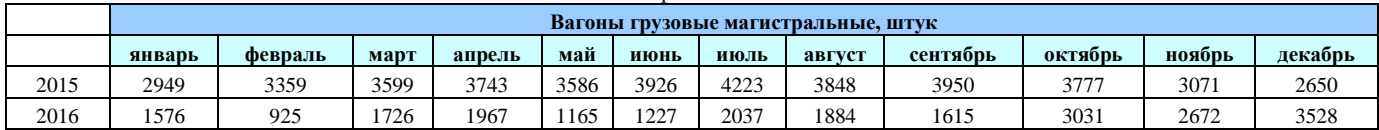

**Знать:** теоретические основы формирования консолидированных и сводных таблиц.

**Уметь:** выполнить консолидацию данных в электронных таблицах.

**Иметь навыки:** использования Excel для автоматизации обработки информации.

# **Библиографический список**

- 1. Башарин, Г.П. Начала финансовой математики / Г.П. Башарин. М.: ИНФРА-М, 2019. - 160 c.
- 2. Брусов, П.Н. Задачи по финансовой математике. Для бакалавриата / П.Н. Брусов. - М.: КноРус, 2017. - 498 c.
- 3. Капитоненко, Валерий Владимирович Задачи и тесты по финансовой математике. Учебное пособие. Гриф УМО вузов России / Капитоненко Валерий Владимирович. - М.: Финансы и статистика, 2019. - 276 c.
- 4. Копнова, Е.Д. Основы финансовой математики / Е.Д. Копнова. М.: Маркет ДС, 2019. - 720 c.
- 5. Люу, Ю-Дау Методы и алгоритмы финансовой математики / Ю-Дау Люу. - М.: Лаборатория знаний, 2018. - 792 c.
- 6. Малыхин, В. И. Финансовая математика / В.И. Малыхин. М.: Юнити-Дана, 2018. - 248 c.

# Лабораторная работа № 4. Экономический анализ результатов деятельности предприятия для разработки управленческих решений

### Теоретические положения

В различных областях своей деятельности человеку практически ежедневно приходится сталкиваться с проблемой принятия решений для достижения тех или иных целей. В экономике целями могут быть увеличение повышение производительности прибыли, снижение затрат, труда, рациональное использование оборудования, повышение эффективности инвестиций и многие другие. Задача достижения экономических целей приводит к проблеме рационального использования ограниченных ресурсов (материальных, сырьевых, энергетических, финансовых, трудовых и других.) Для решения этой проблемы человеку необходимо принимать определенные решения. Естественно, что в процессе принятия решений человеку, как правило, свойственно стремление выбрать наилучшее для него решение.

Выполнение Приводимого задания, ПОЗВОЛИТ приобрести Вам практические навыки, необходимые для решения на компьютере важных и актуальных экономических задач.

### Основные определения

Наилучшее решение, с точки зрения принимающего это решение человека, будем называть оптимальным.

С незапамятных времен человек в процессе принятия решений использовал свой опыт и интуицию.

Для принятия оптимальных решений в современных условиях к опыту и интуиции человека добавляется возможность использования ЭВМ. ЭВМ позволяет в короткий срок обработать большой объем данных, необходимых решения, выработать Принятия рекомендации принятию ЛЛЯ  $\Pi$ <sup>O</sup> оптимального решения, оценить последствия от принимаемого решения, которые могут произойти в будущем.

Следует заметить, что такого рода расчеты ЭВМ может выполнить использованием специальных компьютерных ТОЛЬКО  $\mathbf{c}$ программ, представителем которых является, например, Excel, реализующая функции электронной таблицы. Среди функций Excel имеются математические функции, предназначенные для решения экстремальных задач.

Оптимальная задача это залача  $\Pi$ <sup>O</sup>  $\equiv$ поиску наилучшего (оптимального) решения из множества (набора) допустимых решений.

Необходимо средствами математической символики описать заданную (например, получение максимальной прибыли), а также запас цель имеющихся ресурсов и условия их использования для достижения цели. При таком описании выделяют следующие два понятия:

- математическую модель;
- целевую функцию.

Математическая модель - это приближенное описание какого-либо класса математической явлений средствами символики. Анализ математической молели дает возможность проникнуть в сущность изучаемых явлений.

Математическая модель оптимальной задачи задает множество допустимых решений X. Множество X определяется имеющимися запасами ресурсов и условиями их использования для достижения цели.

Excel множество допустимых решений  $\bf{B}$ называют также ограничениями задачи.

Целевая функция представляет собой числовую характеристику, большему или меньшему значению которой соответствует лучшее решение, с точки зрения принимающего это решение человека. Будем обозначать целевую функцию через  $f(x)$ , где  $x^T = (x_1, \dots, x_i, \dots, x_n)$ 

Вектор  $x \in X$ , где  $x^T = (x_1, \ldots, x_n, \ldots, x_n)$ , а  $X$  — множество допустимых решений будем называть решением оптимальной задачи.

# Задача определения наиболее прибыльного объема выпуска продукции

Предприятие может выпускать **n** видов продукции, используя для этого т видов ресурсов. Пусть для производства одной единицы продукции *j*-го вида используется  $\dot{a}_{ii}$  единиц ресурса *i*-го вида. Прибыль от реализации одной единицы продукции *j*-го вида обозначим через  $D_i$ ,  $j = \overline{1,n}$  рублей. Требуется определить такой объем выпуска продукции. который обеспечивает предприятию наибольшую прибыль.

Обозначим через  $x_i$ ,  $j = \overline{1,n}$  объем продукции *j*-го вида, выпускаемой в соответствии с некоторым планом. Тогда математическую модель задачи можно записать в следующем виде:

$$
\sum_{j=1}^{n} a_{ij} x_j \le b_i, i = \overline{1, m}
$$
 (1)

Эта модель определяется ограничениями на выпуск продукции, обусловленными имеющимися запасами ресурсов. Целевую функцию задачи можно записать следующим образом:

$$
W = \sum_{j=1}^{n} p_j x_j
$$
 (2)

После построения математической модели и записи целевой функции выпуска задача определения объема продукции, обеспечивающего предприятию наибольшую прибыль, может быть сформулирована как задача:

$$
\text{Haŭrm} \qquad \qquad \max W = \sum_{j=1}^{n} p_j x_j \qquad \qquad (3)
$$

При условии  $\sum_{i=1}^{n} a_{ij} x_j \le b_i, j = \overline{1, n}$  (4)  $x_i \ge 0$   $j = \overline{1, n}$  $(5)$ 

Условие (5), указывающее на неотрицательность выпуска продукции, необходимо задавать для решения задачи на компьютере, с использованием Excel.

В задаче (3), (4), (5) отсутствуют ограничения по спросу на продукцию, которым в рыночной экономике принадлежит важная роль. Введем эти ограничения в задачу следующим образом.

Обозначим через  $h_i$ ,  $j = \overline{1,n}$  верхнее ограничение по спросу на продукцию *j*-го вида, а через  $l_i$  нижнее ограничение по спросу на продукцию  $j$ -го вида, тогда задача (4), (3), (5) примет следующий вид:

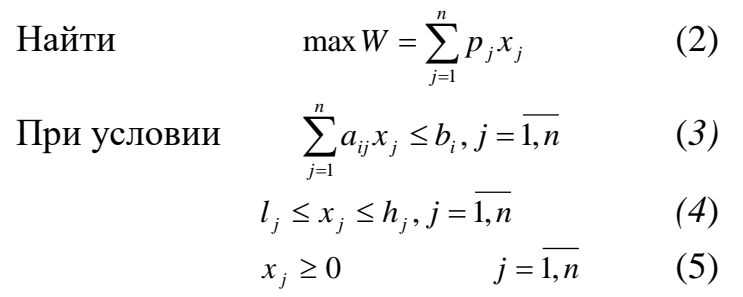

В общем случае прибыль с ростом объема производства может начать уменьшаться из-за дополнительных затрат, связанных, например,  $\mathbf{c}$ реализацией продукции.

Обозначим через  $a_i$ ,  $j = \overline{1, n}$   $0 < a_i \le 1$  $j = \overline{1, n}$  степень влияния на прибыль объема выпуска *j*-го изделия. Тогда целевая функция задачи может быть записана в следующем виде:

$$
W_1 = \sum_{j=1}^n P_j X_j^a i \tag{6}
$$

а сама задача примет вид:

$$
\max W_1 = \sum_{j=1}^n P_j X_j^a i \tag{7}
$$

при условии (3), (4), (5).

Заметим, что если  $a_i = 1$ , то прибыль не зависит от объема выпуска *j*-го излелия.

# Решение задачи определения наиболее прибыльного объема выпуска продукции

Рассмотрим следующую задачу. На машиностроительном предприятии изготовления четырех видов продукции используется токарное, ДЛЯ фрезерное, сверлильное, расточное и шлифовальное оборудование, а также комплектующие изделия. Кроме того, для сборки готовой продукции

требуется выполнение определенных сборочно-наладочных работ. Нормы расхода ресурсов на изготовление одного изделия каждого вида приведены в таблице на рисунке 4.1. В этой же таблице указаны: имеющиеся в наличие ресурсы, ограничения, обусловленные спросом на выпуск продукции второго и третьего видов, и прибыль от реализации одного изделия.

Будем предполагать, что в общем случае прибыль с увеличением выпуска продукции может уменьшаться. Степени влияния объема выпуска на прибыль по каждому изделию также приведены в таблице. Заметим, что если степень влияния равна единице, то увеличение объема выпуска изделия не приводит к уменьшению прибыли. Требуется определить такой объем выпуска продукции, который обеспечивает предприятию наибольшую прибыль.

Для решения задачи необходимо:

1. Ввести исходные данные в ячейки рабочего листа Excel;

2. Разметить блоки ячеек, необходимые для моделирования объема выпуска продукции, а также для формирования элементов математической модели и целевой функции;

3. Сформировать на рабочем листе Excel элементы математической модели и целевую функцию;

4. Настроить программу «Поиск решения» и выполнить ее.

### **Ввод исходных данных**

Исходными данными для решения задачи определения наиболее прибыльного объема выпуска продукции являются:

- − имеющиеся в наличии ресурсы;
- − нормы расхода ресурсов на выпуск одного изделия;
- − максимальная и минимальная величина спроса на изделия;
- − прибыль от реализации одного изделия;
- − степень влияния объема выпуска изделия на прибыль.

Кроме исходных данных, на рабочем листе Excel для решения задачи определения наиболее прибыльного объема выпуска продукции необходимо предусмотреть:

1. Блок ячеек «Оптимальный выпуск», в котором будет моделироваться объем выпуска продукции;

2. Блок ячеек «Фактическое использование», в котором будет моделироваться фактическое использование ресурсов;

3. Блок ячеек «Прибыль по изделиям», в котором будет моделироваться получение прибыли от реализации всей продукции;

4. Ячейку «Итоговая прибыль», в которой будет моделироваться получение прибыли от реализации всей продукции.

Теперь в этих блоках ячеек можно формировать элементы математической модели и целевую функцию.

### Формирование элементов математической модели

Элементами математической модели задачи определения наиболее прибыльного объема выпуска продукции являются следующие суммы:

 $\sum a_{ij} x_j$  - фактическое использование *i*-го ресурса *i* =  $\overline{1,m}$ .

Для нашей задачи *n*=4, *m*=7.

Перед формированием этих сумм на рабочем листе Excel целесообразно блоку ячеек «Оптимальный выпуск», в котором будет моделироваться выпуск готовой продукции, присвоить имя, например, Х (блок В18:E18).

Для формирования  $\sum_{i=1}^{4} a_{ij}x_j$  *i* = 1,7 выполните следующие действия:

1. Заполните ячейки блока «Оптимальный выпуск» (блок B18:E18) числами 0,01.

2. В ячейку G5, а в последующем и в G6 - G11, для получения произведения человеко-часов на оптимальный выпуск ввести формулу вида  $\{$  = CYMM( X \* B5: E5) }.

### Формирование целевой функции

Для формирования целевой функции в ячейку В20 блока «Прибыль по изделиям» ввести формулу вида  ${=}$  B14\*MAKC(B18;0)^B16};

Далее скопировать формулу из ячейки В20 на все остальные ячейки блока «Прибыль по изделиям» (блок B20:E20);

Итоговую прибыль поместим в ячейку G22. Здесь помещается сумма значений в ячейках (В20:Е20);

После формирования элементов математической модели и целевой функции задача определения наиболее прибыльного объема выпуска продукции рабочий лист Excel примет вид, показанный на рисунке 4.1.

### Настройка программы «Поиск решения»

3. Установите курсор на пункте «Поиск решения» меню «Сервис» и щелкните левой клавишей мыши;

4. Убедитесь, что в поле «Установить целевую ячейку» окна диалога программы «Поиск решения» указана ячейка \$G\$22 (см. рис. 4.2.);

5. Убедитесь, что переключатель установлен на значение «Равной максимальному значению» (см. рис. 2.);

|    | А                     | B                                      | C              | D       | E                | F        | G           |  |
|----|-----------------------|----------------------------------------|----------------|---------|------------------|----------|-------------|--|
| 1  |                       | Нормы расхода ресурсов на одно изделие |                |         |                  |          |             |  |
|    |                       | Изделие                                | Изделие        | Изделие | Изделие          | Наличие  | Фактический |  |
| 2  | Изделия:              | $\mathbf{1}$                           | 2              | 3       | 4                | ресурсов | расход      |  |
| з  | Ресурсы:              |                                        |                |         |                  |          |             |  |
|    | Оборудование          |                                        |                |         |                  |          |             |  |
| 4  | (человеко-часов)      |                                        |                |         |                  |          |             |  |
| 5  | - токарное            | 550                                    | 0              | 620     | 0                | 64270    |             |  |
| 6  | - фрезерное           | 40                                     | 30             | 20      | 20               | 4800     | 1,10        |  |
| 7  | - сверлильное         | 86                                     | 110            | 150     | 52               | 22360    | 3,98        |  |
| 8  | - расточное           | 160                                    | 92             | 158     | 128              | 26240    | 5,38        |  |
| 9  | - шлифовальное        |                                        | 158            | 30      | 50               | 7900     | 2,38        |  |
|    | Комплектующие         | 3                                      | $\overline{4}$ | 3       | 3                | 520      |             |  |
|    | 10 детали (шт).       |                                        |                |         |                  |          | 0,13        |  |
|    | Сборочно-наладочные   |                                        |                |         |                  |          |             |  |
|    | работы (человеко-     | 4,5                                    | 4,5            | 4,5     | 4,5              | 720      | 0,18        |  |
|    | $11$ часов).          |                                        |                |         |                  |          |             |  |
|    | Выпуск (шт):          |                                        | 40             |         |                  |          |             |  |
|    | 12 минимальный        |                                        |                |         |                  |          |             |  |
|    | 13 максимальный       |                                        |                | 120     |                  |          |             |  |
|    | Прибыль от реализации | 315                                    | 278            | 537     | 370              |          |             |  |
|    | 14 одного изделия     |                                        |                |         |                  |          |             |  |
| 15 |                       |                                        |                |         |                  |          |             |  |
|    | Степень влияния       |                                        |                |         |                  |          |             |  |
| 16 | объема на прибыль     | 0,9                                    | 0,8            | 0,95    | $\mathbf 1$      |          |             |  |
| 17 |                       |                                        |                |         |                  |          |             |  |
| 18 | Оптимальный выпуск    | 0,01                                   | 0,01           | 0,01    | 0,01             |          |             |  |
| 19 |                       |                                        |                |         |                  |          |             |  |
| 20 | Прибыль по изделиям   | 4,99                                   | 6,98           | 6,76    | 3,70             |          |             |  |
| 21 |                       |                                        |                |         |                  |          |             |  |
| 22 |                       |                                        |                |         | Итоговая прибыль |          | 22,44       |  |

Рисунок 4.1

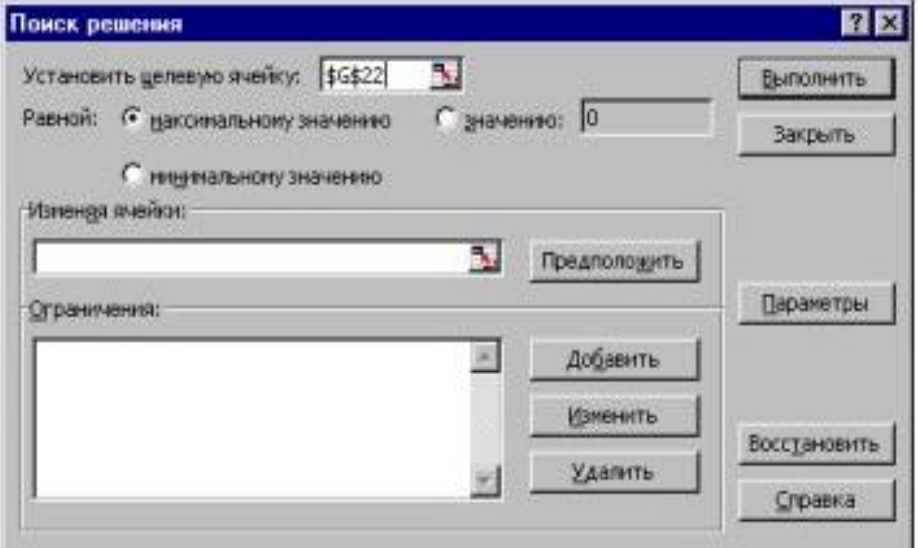

Рисунок 4.2 .

6. Установите курсор в поле «Изменяя ячейки» и щелкните левой клавишей мыши;

7. Селектируйте блок ячеек «Оптимальный выпуск» (блок В18:Е18);

8. Установите курсор на кнопку «Добавить» и щелкните левой клавишей мыши. Появится окно команды «Добавление ограничения», показанное на рис. 4.3.

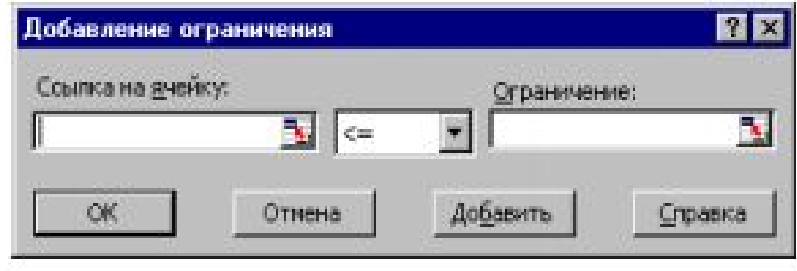

Рисунок 4.3

9. Селектируйте блок ячеек «Фактически использовано» (блок G5:G11);

10. Убедитесь, что оператор сравнения  $\leq$  уже выбран;

11. Установите курсор на поле «Ограничение» и щелкните левой клавишей мыши;

12. Селектируйте блок ячеек «Наличие ресурсов» (блок F5:F11) и убедитесь, что окно диалога команды «Добавление ограничения» имеет вид, показанный на Рисунку 4.4.

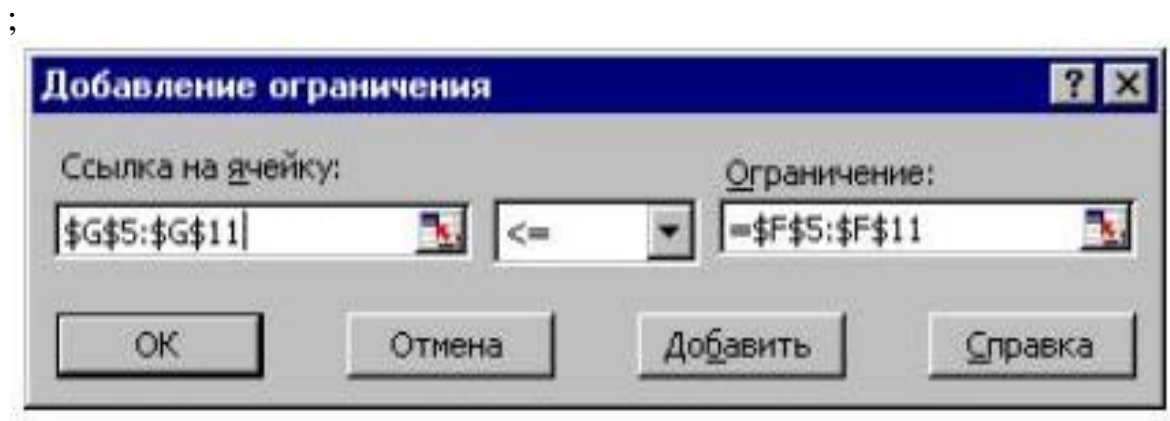

Рисунок 4.4

13. Установите курсор на кнопку «Добавить» и щелкните левой клавишей мыши;

14. Селектируйте блок ячеек «Оптимальный выпуск» (блок В18:Е18);

15. Установите курсор на стрелку прокрутки значений оператора сравнения и щелкните левой клавишей мыши;

16. Установите курсор на значение, >= и щелкните левой клавишей мыши;

17. Установите курсор на поле «Ограничение» и щелкните левой клавишей мыши;

18. Наберите на клавиатуре цифру 0 и убедитесь, что окно команды «Добавление» имеет вид, показанный на рис.4.5.

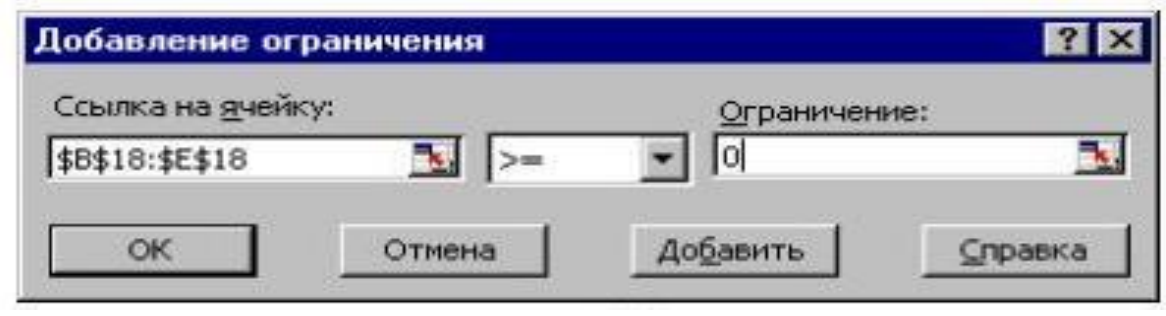

Рисунок 4.5

19. Установите курсор на кнопку «Добавить» и щелкните левой клавишей мыши;

20. Селектируйте ячейку С18;

21. Установите курсор на стрелку прокрутки значений оператора сравнения и щелкните левой клавишей мыши;

22. Установите курсор на значение >= и щелкните левой клавишей мыши;

23. Установите курсор на поле «Ограничение» и щелкните левой клавишей мыши;

24. Селектируйте ячейку С12 и убедитесь, что окно диалога команды «Добавление ограничения» имеет вид, показанный на рис. 4.6.

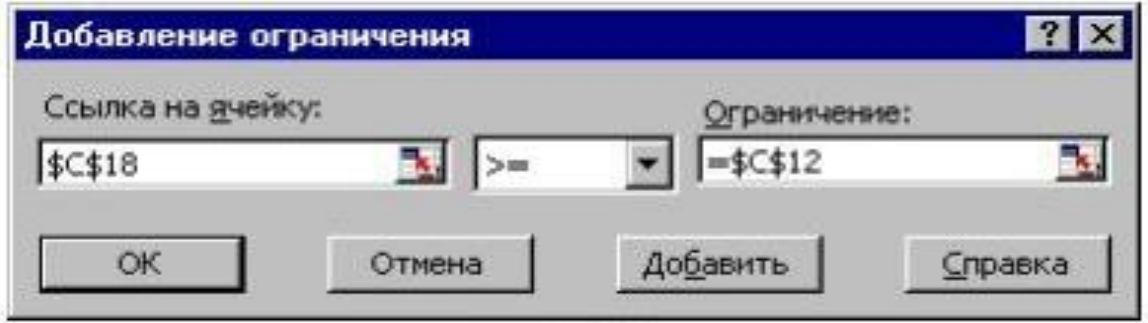

Рисунок 4.6

25. Установите курсор на кнопку «Добавить» и щелкните левой клавишей мыши;

26. Селектируйте ячейку D18;

27. Убедитесь, что оператор сравнения <= уже выбран;

28. Установите курсор на поле «Ограничение» и щелкните левой клавишей мыши;

29. Селектируйте ячейку D13 и убедитесь, что окно диалога команды «Добавление ограничения» имеет вид, показанный на рис. 4.7.

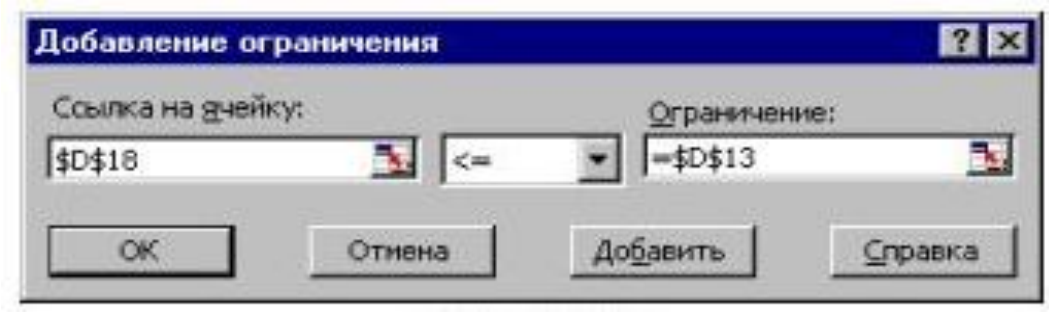

Рисунок 4.7

30. Установите курсор на кнопку «Добавить» и щелкните левой кнопкой мыши;

31. Установите курсор на кнопку «Отмена» и щелкните левой клавишей мыши;

32. Убедитесь, что появившееся окно программы «Поиска решения» имеет вид, показанный на рис. 4.8.;

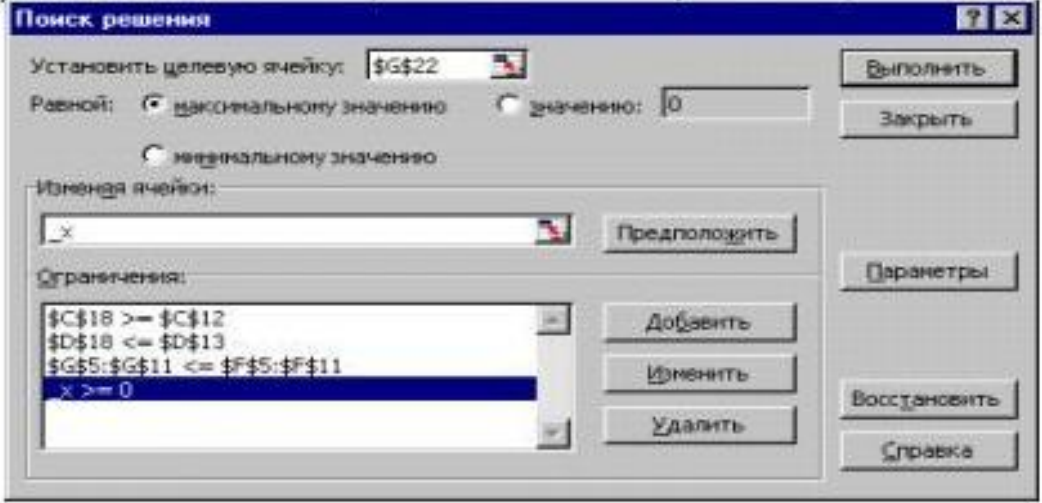

Рисунок 4.8

33. Установите курсор на кнопку «Выполнить» и щелкните левой клавишей мыши;

34. Убедитесь, что на рабочем листе EXCEL в блоке «Оптимальный выпуск» появляется решение задачи определения наиболее прибыльного объема выпуска продукции, показанное на рис. 4.9;

|                         | А                                 | B                                       | с       | Ð        | Е        | c       | G                  |
|-------------------------|-----------------------------------|-----------------------------------------|---------|----------|----------|---------|--------------------|
| 1                       |                                   | Нормы расхода ресурсов на одно издел.   |         |          |          | наличие | факт               |
| $\overline{\mathbf{z}}$ | Изделия                           | изделие 1 изделие 2 изделие 3 изделие 4 |         |          |          |         |                    |
| з                       | Ресурсы                           |                                         |         |          |          |         | ресурсов использов |
| 4                       | Оборудование (человеко-часов)     |                                         |         |          |          |         |                    |
| 5                       | токарное                          | 550                                     |         | 620      |          | 64270   | 64270              |
| 6                       | фрезврное                         | 40                                      | 30      | 20       | 20       | 4800    | 4800               |
| 7                       | сверлильное                       | 86                                      | 110     | 150      | 52       | 22360   | 17098              |
| 8                       | pactoverse                        | 160                                     | 92      | 158      | 128      | 26240   | 21860              |
| 9                       | шлифовальное                      |                                         | 158     | 30       | 50       | 7900    | 7900               |
| 10                      | Комплект детали (шт).             | 3                                       |         | 3        | з        | 520     | 506                |
| 11                      | Сбор. - нал.раб. (чел-ч).         | 4,5                                     | 4,5     | 4,5      | 4,5      | 720     | 697.5              |
| 12                      | Выпуск (шт.):<br>минимальный      |                                         | 40      |          |          |         |                    |
| 13                      | максимальный                      |                                         |         | 120      |          |         |                    |
| 14                      | Прибыль от реал-ции 1-го изделия] | 315                                     | 278     | 637      | 370      |         |                    |
| 15                      |                                   |                                         |         |          |          |         |                    |
| 16                      | Степень влияния объемана поибыль  | 0,9                                     | Oβ      | 0,95     |          |         |                    |
| 17                      |                                   |                                         |         |          |          |         |                    |
| 18                      | Оптимальный выпуск                | 65                                      | 40      | 46       | 4        |         |                    |
| 19                      |                                   |                                         |         |          |          |         |                    |
| 20                      | Прибыль по изделиям               | 13487,53                                | 5317.32 | 20398,31 | 1480     |         |                    |
| 21                      |                                   |                                         |         |          |          |         | прибыль            |
| 22                      |                                   |                                         |         |          | Mrorosan |         | 40683,166          |

Рисунок 4.9

35. В появившемся диалоговом окне «Результаты поиска решения» установите курсор на переключатель «Восстановить исходные значения» и щелкните левой клавишей мыши (см. рис. 4.10.);

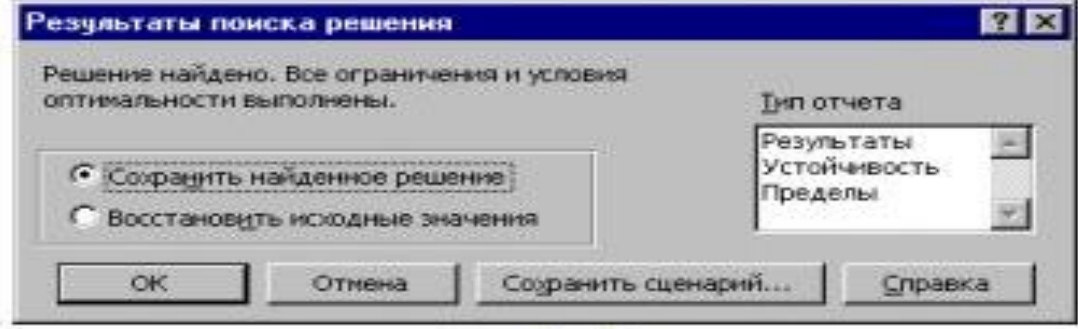

Рисунок 4.10

36. Для завершения расчетов щелкните по кнопке «ОК».

Замечание. Выполнение пунктов 14 – 19 можно заменить установкой флажка «неотрицательные значения» в окне диалога «Параметры поиска решения»…

Если в рассматриваемой задаче все величины  $\alpha_j$   $j = 1,4$  (степени влияния объема выпуска продукции на прибыль) равны 1, т.е. если задача линейная, то результат ее решения можно увидеть на рис. 4.11.

|                | А                                | B     |                                       | D     | F                                       | F       | G                  |
|----------------|----------------------------------|-------|---------------------------------------|-------|-----------------------------------------|---------|--------------------|
| 1              |                                  |       | Нормы расхода ресурсов на одно издел. |       |                                         | наличие | факт.              |
| $\overline{2}$ | Изделия :                        |       |                                       |       | изделие 1 изделие 2 изделие 3 изделие 4 |         |                    |
| 3              | Ресурсы:                         |       |                                       |       |                                         |         | ресурсов использов |
|                | Оборудование (человеко-часов)    |       |                                       |       |                                         |         |                    |
| 5              | токарное                         | 550   |                                       | 620   |                                         | 64270   | 64270              |
| 6              | фрезерное                        | 40    | 30                                    | 20    | 20                                      | 4800    | 4800               |
| $\overline{I}$ | сверлильное                      | 86    | 110                                   | 150   | 52                                      | 22360   | 17098              |
| 8              | расточное                        | 160   | 92                                    | 158   | 128                                     | 26240   | 21860              |
| $\overline{9}$ | шлифовальное                     |       | 158                                   | 30    | 50                                      | 7900    | 7900               |
| 10             | Комплект.детали (шт).            | 3     | 4                                     | 3     | Э                                       | 520     | 505                |
| 11             | Сбор.- нал.раб. (чел-ч).         | 4,5   | 4,5                                   | 4,5   | 4,5                                     | 720     | 697,5              |
| 12             | Выпуск (шт.):<br>минимальный     |       | 40                                    |       |                                         |         |                    |
| 13             | максимальный                     |       |                                       | 120   |                                         |         |                    |
| 14             | Прибыль от реал-ции 1-го изделия | 315   | 278                                   | 537   | 370                                     |         |                    |
| 15             |                                  |       |                                       |       |                                         |         |                    |
| 16             | Степень влияния объемана прибыль | 1     | 1                                     | 1     | 1                                       |         |                    |
| 17             |                                  |       |                                       |       |                                         |         |                    |
| 18             | Оптимальный выпуск               | 65    | 40                                    | 46    | 4                                       |         |                    |
| 19             |                                  |       |                                       |       |                                         |         |                    |
| 20             | Прибыль по изделиям              | 20475 | 11120                                 | 24702 | 1480                                    |         |                    |
| 21             |                                  |       |                                       |       |                                         |         | прибыль            |
| 22             |                                  |       |                                       |       | Итоговая                                |         | 57777              |

Рисунок 4.11

Заметим, что если задача является линейной, то перед ее решением целесообразно в окне диалога «Параметры поиска решения» установить флажок «Линейная модель».

Широкий класс задач математического программирования предполагает наличие условий целочисленности переменных. Для решения таких задач необходимо при формировании ограничений задачи для целочисленных переменных, кроме основных ограничений, добавить ограничения на целочисленность. Это делается с помощью команды «Добавление ограничения» путем указания в поле «Ограничение» константы «цел».

### Анализ результатов решения

EXCEL позволяет Проводить анализ решения, полученного с использованием программы «Поиск решения».

Для проведения анализа можно воспользоваться тремя типами отчетов, генерируемых программой «Поиск решения». К этим отчетам относятся: отчет о результатах, отчет о чувствительности, отчет о пределах. Выбор требуемого отчета осуществляется курсором в диалоговом окне «Результаты поиска решения».

**Знать:** теоретические основы формирования консолидированных и сводных таблиц.

**Уметь:** выполнить консолидацию данных в электронных таблицах.

**Иметь навыки:** использования Excel для автоматизации обработки информации.

# **Библиографический список**

- 1. Башарин, Г.П. Начала финансовой математики / Г.П. Башарин. М.: ИНФРА-М, 2019. - 160 c.
- 2. Брусов, П.Н. Задачи по финансовой математике. Для бакалавриата / П.Н. Брусов. - М.: КноРус, 2017. - 498 c.
- 3. Капитоненко, Валерий Владимирович Задачи и тесты по финансовой математике. Учебное пособие. Гриф УМО вузов России / Капитоненко Валерий Владимирович. - М.: Финансы и статистика, 2019. - 276 c.
- 4. Копнова, Е.Д. Основы финансовой математики / Е.Д. Копнова. М.: Маркет ДС, 2019. - 720 c.
- 5. Люу, Ю-Дау Методы и алгоритмы финансовой математики / Ю-Дау Люу. - М.: Лаборатория знаний, 2018. - 792 c.
- 6. Малыхин, В. И. Финансовая математика / В.И. Малыхин. М.: Юнити-Дана, 2018. - 248 c.

### **Лабораторная работа № 5. Плата по кредитам.**

Цель работы: освоить технологию решения задач с простыми процентами в финансовых вычислениях

### **5.1 Простые проценты**

Рассмотрим схему однократного представления некоторой суммы *Р* в кредит на время t. За использование кредита надо платить. Возврат кредита составит *S*= *Р + I.* Плата *I* (interest) носит название "процент". (В русском языке слову "процент" соответствуют два английских: "percent" и "interest".) Каким выбрать величину процента? С одной, стороны, чем больше предоставленная сумма *P* тем выше процент. Логичнее всего положить процент пропорциональным *Р. С* другой стороны, чем больше время, на которое выдается кредит, тем больше процент. Опять-таки естественно предположить, что плата за кредит пропорциональна времени его использования. В результате приходим к формуле

$$
1 = rPt.
$$

Здесь *r —* коэффициент пропорциональности — носит название "процентная ставка". *1* и *Р* измеряются в денежных единицах: рублях, долларах, марках... Время измеряется, конечно, не в секундах и часах, ведь кредит предоставляется на достаточно длительный срок. Как правило, время измеряют в годах. Причем количество лет может быть и нецелым, тогда используются доли года. Размерность процентной ставки r (rate of interest) — 1/год. Никто, однако, не говорит: "Ставка составляет 0,06 в год". Принято говорить так: "Ставка составляет 6% годовых в рублях". Величина наращенной суммы (accumulated value) определяется по формуле:

$$
S = P(1+rt).
$$

В этой формуле примем, что t= 1 год, тогда S= P(1+r). Отношение S*/Р* носит название "коэффициент наращения".

Что означает 50% годовых? — *S=Р(*1+0.5)=1.5 *Р*, т.е. наращенная сумма в полтора раза больше первоначальной. А во сколько раз вырастет исходная сумма при 500% годовых? В шесть раз. (Можно сказать иначе: коэффициент наращения равен шести.)

Как проводить вычисления для простых процентов? Начальная сумма *Р* задана, задана ставка процента r (причем надо проследить корректность размерности: ставка должна быть отнесена к году). Время нужно выразить в долях года. Заметим, что день выдачи ссуды и день погашения считаются

одним днем. Поэтому, если мы хотим вычислить точное число дней ссуды, нужно просто вычесть дату выдачи из даты погашения и не корректировать результат прибавлением единицы.

Доля года вычисляется по формуле *n = t/K*, где *t —* число дней ссуды, *К —* число дней в году, или временная база.

## **Пример 5.1. (Пример выполнить)**

Ссуда в размере 1 млн. руб. выдана 20 января до 5 октября включительно по 18% годовых. Какую сумму должен заплатить должник в конце срока?

*Решение.* Формулировка задачи нуждается в уточнении: в каком году производятся операции: в обычном или високосном. Но как мы уже видели, функция **ДОЛЯГОДА** работает без учета этого обстоятельства. Рассмотрим три варианта (рис. 6.1).

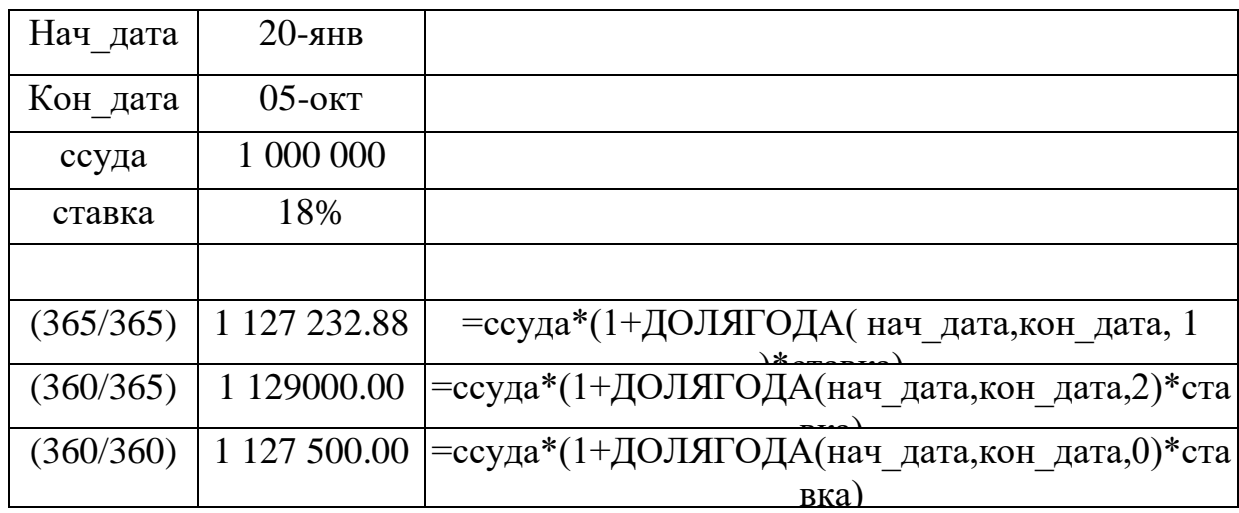

### Рисунок 5.1

Проведем анализ рисунка 5.2.

На левом рисунке показана схема с точки зрения дебитора. Он получил в свое распоряжение сумму *Р* (знак положительный), а в конце периода *T* должен вернуть эту сумму с процентами. Он лишается этой суммы, поэтому знак отрицательный. На правом рисунке та же схема, но с точки зрения кредитора. В начале периода *Т* он лишается суммы *Р,* а в конце возвращает ее с процентами. При использовании финансовых функций надо учитывать знаки денежных сумм, помня, с чьей точки зрения рассматривается финансовая операция — кредитора или дебитора.

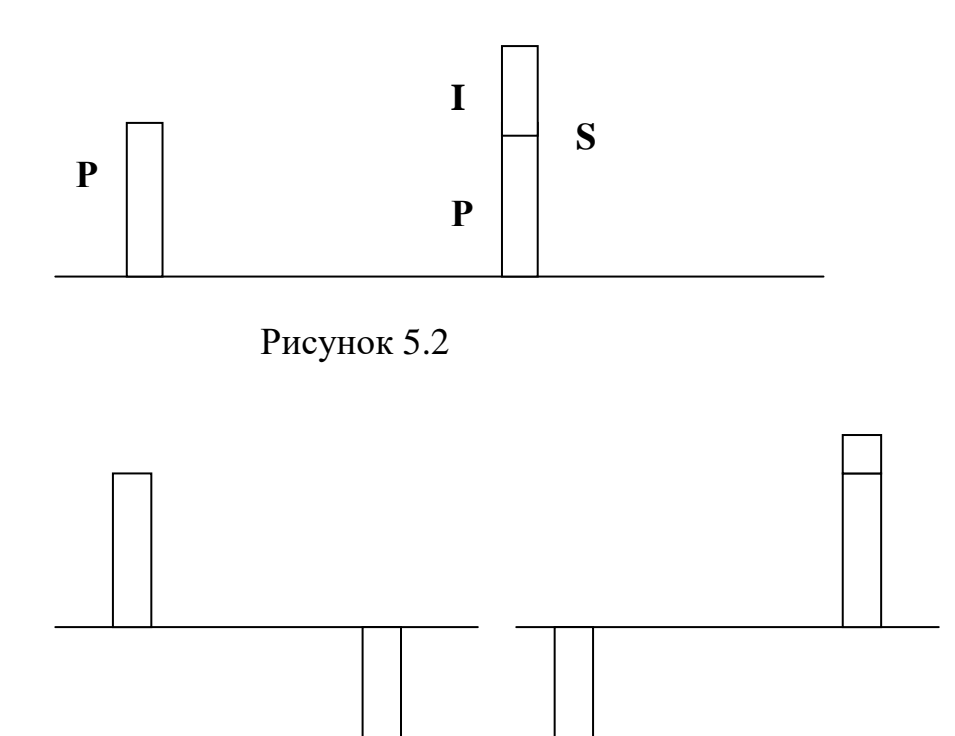

Рисунок 5.3

Поэтому современное и будущее значения связаны соотношением *S+P(1+rt)=0,*

из которого ясно, что *S* и *P* должны иметь противоположные знаки.

Время в финансовых функциях измеряется в периодах. Границы периодов — это моменты платежей. Период может составлять год, квартал, месяц, день.

Тогда r =I/P — носит название *процентная ставка* (interest rate), а *d =*  I/S *— ставка дисконта* (discount rate). Легко получить между ними соотношение *r*= d/(1-d). Обычно процентную ставку относят к фиксированному периоду (как правило, году). Начисление по схеме простых процентов (simple interest) производится по формуле *S+P(1+rt)=0,* а по схеме сложных процентов (compound interest по формуле  $S+P(1+rt)^{T}=0$ . Здесь  $r$ процентная ставка за период, а *T* — время, измеряемое в периодах.

Рассмотрим вычисление по схеме простых процентов. Для вычисления наращенной суммы будем использовать функцию БЗ — будущее значение. Сразу оговоримся, что эта функция предназначена для вычисления по схеме сложных процентов. Но нетрудно заметить, что при T=1 формулы для вычисления *S* совпадают.

**Пример 5.2.**

Выдан кредит в сумме 1 млн. долл. с 15.01.09 по 15.03.09 под 120% годовых. Рассчитать сумму погасительного платежа.

Решение. Нужно рассчитать будущее значение исходной суммы. Воспользуемся функцией

### =БС(норма, число периодов, выплата, начальное значение, тип).

Но прежде чем воспользоваться этой функцией, придется провести некоторые расчеты. Сделаем их максимально детализированными. Число периодов, как только что было сказано, для простых процентов равно 1. Но проценты даны годовые. Поэтому предварительно вычислим процентную ставку за указанный в условии задачи период. Исходные данные внесем в ячейки рабочего листа в лиапазон ВЗ:В6. В лиапазоне АЗ:А6 разместим названия для каждого параметра. Ячейке В4 назначим денежный формат  $(p<sub>MC</sub>, 5.4).$ 

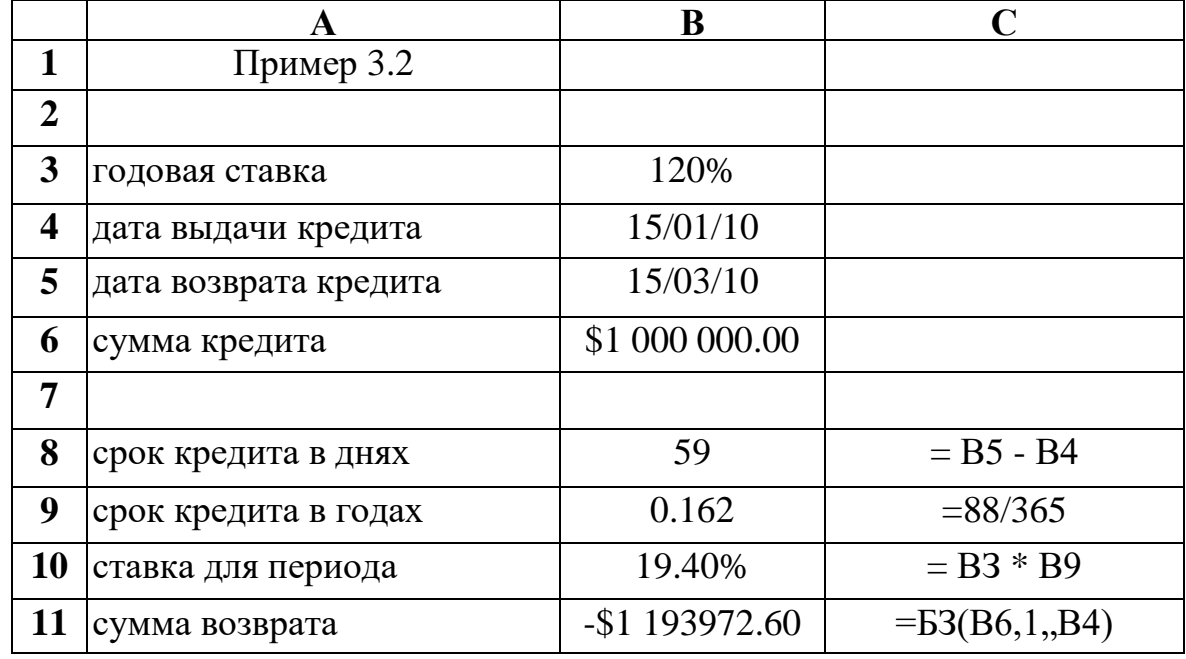

### Рисунок 5.4

Результат, как и следовало ожидать, получился отрицательным.

третий (пропущенный) аргумент функции Поясним **EC.** Под выплатами здесь подразумеваются промежуточные равные выплаты в начале  $(\text{THII} = 1)$  или в конце (тип = 0 или опущен) периода. В нашем случае выплат Het.

Освоим полезный прием для работы с Мастером функций. Функция БС имеет короткое, легко запоминающееся название и много аргументов, порядок и назначение которых запомнить непросто. Чтобы сразу начать работать со вторым диалоговым окном Мастера функций, поступите так: в ячейку В11 введите = БС и нажмите клавиши Ctrl+А. Появится диалоговое окно с полями для ввода аргументов.

При решении задач рекомендуется заносить исходные данные в ячейки рабочего листа, а не в формулы; в соседних ячейках — давать названия данных. Можно сделать формулы намного понятнее, если вместо адресов ячеек дать им названия. Выделим диапазон **АЗ:В10**. В меню выберем **"Вставка/Имя/ Создать"**. Появится диалоговое окно, в котором Ехсеl предложит Вам выбрать имена из левой колонки. Подтвердим этот выбор и вновь вызовем меню: "**Вставка/ Имя/ Применить"**. Формула в ячейке **В11** примет вид: **=БС( ставка\_для\_периода, 1,, сумма\_кредита).**

Разместим на рабочем листе не только результаты, но и сами формулы для расчета, как текст. Для этого добавим в начало формул апостроф формулы превратятся в текст. Скопируем содержимое **А8:В11** в диапазон **А13:В16**. Получим результат, представленный на рис. 5.5.

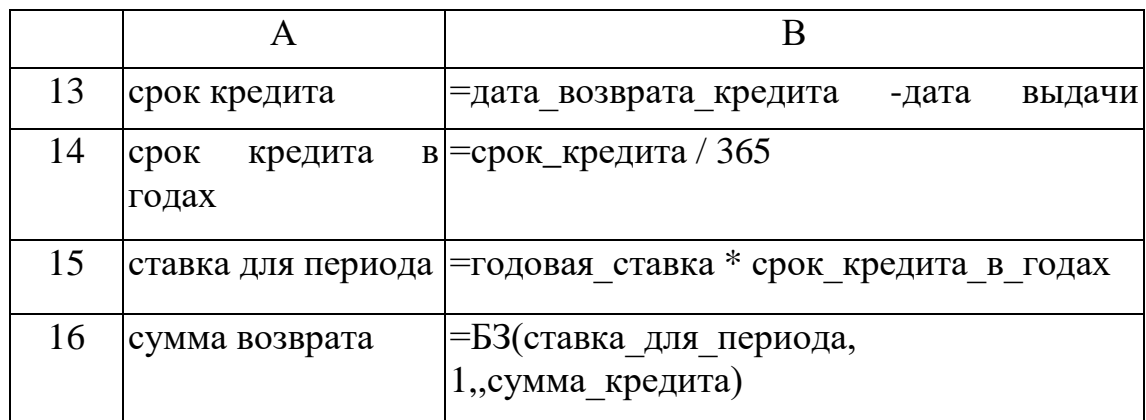

### Рисунок 5.5

Затем удалим апострофы в формулах **В8:В12**. В ячейках вновь появятся числа — результаты вычислений.

### **Задание.**

1. Выполнить все приводимые в тексте Примеры и задания.

2. В одном из английских банков в 1864 году графом Половцевым И.С. было вложено 1000 футнтов стерлингов на бессрочный период под 2% годовых. В 2014 году потомками графа были найдены документы на вклад. Они обратились в банк с заявлением о выплате им накопившейся суммы. Определить величину иска?

3. Банк объявил, что осуществляет ипотечное кредитование под 14% годовых. Молодые специалисты решили купить квартиру. Площадь квартиры 100 квадратных метров. Начальная стоимость 26000 рублей за квадратный метр. Вычислить сумму, которая будет уплачена банку в течение 10 лет? Вычислить сумму ежемесячных платежей? Какова должна быть суммарная зарплата семьи, чтобы соблюдался принцип обеспечения прожиточного минимума?

Эту же задачу решить с дополнительными условиями:

Через 2 года в семье родился ребенок. Затраты семьи выросли на величину одного прожиточного минимума, а доходы семьи сократились на ту же величину. При этом матери можно выйти на работу не ранее, чем через год. Какова должна быть зарплата работающего родителя?

Решить эту же задачу, если в семье родилась двойня и матери назначен родительский капитал в сумме 350 000 рублей, но он может быть использован не ранее через три года после рождения детей.

Какова должна быть зарплата работающего родителя?

Какова нагрузка ляжет на родителей молодоженов?

4. Семья решила купить в кредит автомобиль за 800000 рублей. Банк выдает кредит на три года под 16% годовых.

Условия: ежегодно автомобиль страхуется (КАСКО) на 30000 рублей; на автомобиль должна быть поставлена охранная сигнализация (10 000 руб.) и автомобиль должен хратиться либо в гараже (аренда 1500 в месяц) или на охраняемой стоянке (1000 рублей в месяц), водитель ежегодно страхует свою жизнь на 10000 рублей.

Кроме того, в течение первого года автомобиль должен пройти ТО-1 стоимостью 5000 рублей, а на третьем году (до окончания срока гарантии - ТО-2 стоимостью 9000 рублей). Ежегодный пробег 5000 км. Бензин 24 рубля за 1 литр. Средний расход бензина 9 литров на 100 км.

Вычислить, во что обходится владение автомобилем в год и общую сумму уплаченную за три года.

# **Формируемые компоненты компетенций:**

**Знать:** теоретические основы формирования консолидированных и сводных таблиц.

**Уметь:** выполнить консолидацию данных в электронных таблицах.

**Иметь навыки:** использования Excel для автоматизации обработки информации.

# **Библиографический список**

- 1. Брусов, П.Н. Задачи по финансовой математике. Для бакалавриата / П.Н. Брусов. - М.: КноРус, 2017. - 498 c.
- 2. Копнова, Е.Д. Основы финансовой математики / Е.Д. Копнова. М.: Маркет ДС, 2019. - 720 c.
- 3. Люу, Ю-Дау Методы и алгоритмы финансовой математики / Ю-Дау Люу. - М.: Лаборатория знаний, 2018. - 792 c.
- 4. Малыхин, В. И. Финансовая математика / В.И. Малыхин. М.: Юнити-Дана, 2018. - 248 c.

# **Лабораторная работа № 6. Оптимизация портфеля акций**

Цель работы: Изучить технологию обработки информации при операциях с акциями

#### Волатильность. Цена опциона.

нами изучались детерминированные денежные Ранее потоки. Процентные ставки, выплаты были четко определены. Мы точно вычисляли, какая сумма будет на счете в банке в соответствии с условиями договора. Если непрерывно начисляемая процентная ставка равна  $\mu$  то сумма вклада с течением времени изменяется по закону  $S_t = S_0 e^{tA}$ , где  $S_0$ — начальное значение вклада.

Эквивалентное утверждение: S<sub>t</sub> изменяется в соответствии  $\mathbf{c}$ дифференциальным уравнением  $dS_t/dt = \mu S_t$ , которое можно переписать в виде  $dS_t = uS_t$ , dt. Начальное условие  $S_t$ : при  $t = 0$  равняется  $S_0$ .

Но имеются активы, цена которых меняется хаотически под действием процессов спроса и предложения. Это акции. Посредством умелой куплипродажи акций можно получить значительную прибыль, существенно превышающую доход от банковского счета или ценных бумаг с фиксированным доходом (облигации). Но и убытки могут оказаться значительными.

Для описания динамики цены акций  $S<sub>6</sub>$ , П.Самуэльсоном в 1965 г. было предложено использовать так называемое геометрическое броуновское движение

$$
dS_t = \mu S_t dt + \sigma S_t dw_t
$$

Это дифференциальное уравнение получено из предыдущего добавлением случайного возмущения. Здесь  $\mu$  коэффициент сноса,  $w_t$  винеровский процесс (весьма упрощенно можно считать, что его производная — "белый шум"),  $\sigma^2$  локальная дисперсия. Величину  $\sigma$  в финансовой литературе принято называть волатильностью (от английского слова Volatility - изменчивость). Вычисление этой величины по историческим данным представляет для финансовых аналитиков значительный интерес.

Например, волатильность нужна как параметр в формуле Блэка-Шоулса для расчета цены опциона.

Моделирование цены акции. Перепишем модель динамики цены акции для дискретного времени.

$$
S_t - S_{t-h} = S_{t-h} (\mu h + \sigma e \sqrt{h}).
$$

Здесь Е— нормально распределенная случайная величина с нулевым средним и единичной дисперсией,  $h$  — шаг по времени при измерении цены акций.

Но тогда множитель

$$
\mu h + \sigma e \sqrt{h} = f(\mu h, \sigma e \sqrt{h})
$$

— нормально распределенная случайная величина со средним *µh* и стандартным отклонением  $\sigma \sqrt{h}$ .

Поэтому

$$
S_t = S_{t-h} \left(1 + f(\mu h, \sigma e \sqrt{h})\right)
$$

### Залание 1.

Пусть  $\mu$  = 0.14,  $\sigma$  = 0.20. Шаг  $h = 0.01$ , т.е. составляет сотую часть года (3,65 дня). Начальная цена акции  $S_0 = 20$ . Рассчитать 12 шагов для цены акции  $S_t$  и безрискового актива  $B_t$  с тем же значением  $\mu$  и начальным значением  $B_0 = 20.$ 

Построить графики *S* и *B* на одной координатной плоскости.

### Задание 2.

В таблице 1 даны исторические данные — еженедельная цена акций  $S_t$ .

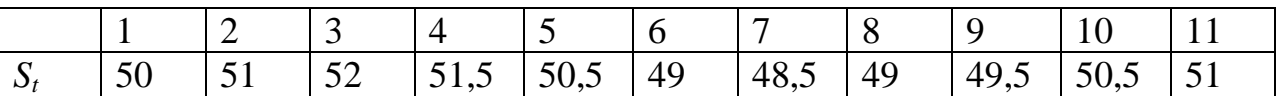

 $M<sub>3</sub>$ этой последовательности нало сформировать новую последовательность  $\ln \frac{S_t}{S}$ , вычислить для нее стандартное отклонение и

умножить на √52 используя табличную формулу:

# {=СТАНДОТКЛОН(LN(A2:A11/A1:A10))\* КОРЕНЬ(52)}.

Вычисленное значение сообщить преподавателю.

Задание 3. Имеются данные о ежедневной цене закрытия акций (рис. 6.1). Нечетные строки таблицы — номера дней, четные строки — цена закрытия.

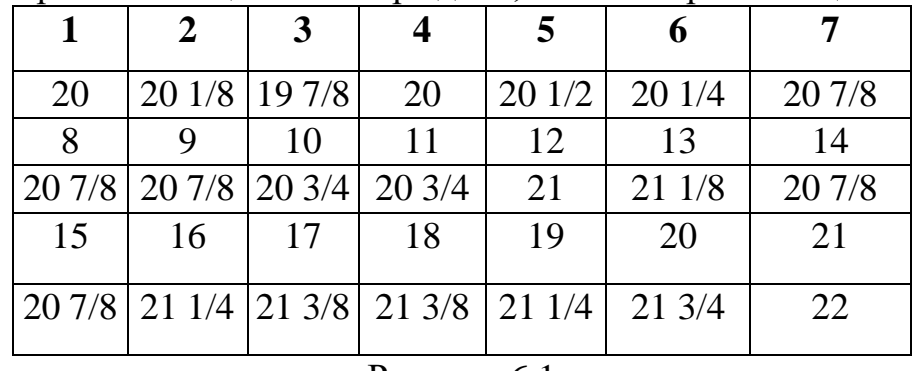

Рисунок  $6.1$ 

Считая, что в году 250 торговых дней, вычислить волатильность. Результат сообщить преподавателю.

### **Обратимся к задаче вычисления цены опциона.**

## **Задание 3.**

Опцион дает покупателю право купить оговоренный в контракте актив по фиксированной цене в установленный срок у продавца опциона. Покупатель уплачивает продавцу премию *С* (цену опциона).

Опцион выписан на акцию, текущая цена которой (спот-цена) *S* = 50 долл. Продавец обязуется продать эту акцию через 6 месяцев по цене *Х* = 45 долл. *(X* называется страйк-ценой). По истечении 6 месяцев возможны две ситуации.

1. Цена акции *Р ≤ Х .* Например, *Р* = 40 долл. Тогда покупатель опциона отказывается от его исполнения. Зачем ему покупать за 45 долл. акцию, цена которой на рынке 40 долл.?

2. Цена акции *Р > X.* Например, *Р* = 60 долл. Тогда покупатель исполняет опцион: приобретает у продавца акцию за 45 долл., продает ее за 60 долл. и получает прибыль в размере *Р-Х* = 60-45 =15 долл.

Нужно определить размер премии *С*, которую назначает продавец опциона. Ее можно вычислить по формуле Блэка-Шоулса. Перечислим исходные данные для этой формулы:

*S —* спот-цена актива (т.е. цена в момент продажи опциона);

*Х —* страйк-цена актива (т.е. цена, по которой продавец опциона обязуется продать актив, на который заключен опционный контракт);

*Т—* срок исполнения (измеряется в долях года);

*r —* безрисковая ставка процента (она уже знакома нам по сравнительному анализу инвестиционных проектов);

— волатильность ценовой функции актива.

Любопытно, что величина  $\mu$  в формулу не входит. Нужно вычислить:

$$
d_1 = \frac{\ln(\frac{S}{X}) + rT}{\sigma\sqrt{T}} + \frac{1}{2}\sigma\sqrt{T}, \quad d_2 = d_1 - \sigma\sqrt{T},
$$
  

$$
C = SN(d_1) - Xe^{-rT}N(d_2).
$$

Здесь *N(d) —*функция нормального распределения.

**Задание 4.** В условиях рассмотренного примера вычислить размер премии, дополнительно полагая, что  $r=10\%$ ,  $\sigma = 0.525$ .

Рассчитать таблицы и построить графики для изменения величины премии, когда изменяется один параметр, а остальные параметры неизменны.

По результатам выполнения работы оформить отчет.

**Знать:** теоретические основы формирования консолидированных и сводных таблиц.

**Уметь:** выполнить консолидацию данных в электронных таблицах.

**Иметь навыки:** использования Excel для автоматизации обработки информации.

# **Библиографический список**

- 1. Башарин, Г.П. Начала финансовой математики / Г.П. Башарин. М.: ИНФРА-М, 2019. - 160 c.
- 2. Брусов, П.Н. Задачи по финансовой математике. Для бакалавриата / П.Н. Брусов. - М.: КноРус, 2017. - 498 c.
- 3. Капитоненко, Валерий Владимирович Задачи и тесты по финансовой математике. Учебное пособие. Гриф УМО вузов России / Капитоненко Валерий Владимирович. - М.: Финансы и статистика, 2019. - 276 c.
- 4. Копнова, Е.Д. Основы финансовой математики / Е.Д. Копнова. М.: Маркет ДС, 2019. - 720 c.
- 5. Люу, Ю-Дау Методы и алгоритмы финансовой математики / Ю-Дау Люу. - М.: Лаборатория знаний, 2018. - 792 c.
- 6. Малыхин, В. И. Финансовая математика / В.И. Малыхин. М.: Юнити-Дана, 2018. - 248 c.

**Лабораторная работа № 7. Налоговые отчисления предприятия и оптимизация налоговых выплат**

**Цель работы:** исследовать зависимость поступлений в бюджет от величины налоговой ставки; найти оптимальную ставку налогообложения прибыли

## **Теоретические сведения**

## **Определение проблемы**

Государство стремится увеличить налоги, чтобы наполнить бюджет для выполнения своих социально-экономических и оборонных функций.

Бизнес жалуется, что налоговое бремя велико, поэтому и налоговые ставки надо уменьшить.

Экономисты утверждают, что большие налоги сдерживают развитие экономики, а значит, и будущее наполнение бюджета.

**Проблема.** Теория и практика не знают величину приемлемой для всех налоговой ставки.

**Задача.** Обосновать величину налоговой ставки.

**Рабочая гипотеза.** Поступления в бюджет за определенный период времени будут наибольшими не при максимальной, а при оптимальной для бюджета ставке налога, т. е. с ростом налоговой ставки поступления в бюджет будут сначала увеличиваться, а затем уменьшаться.

**Уточнение и ограничение проблемы.** Несмотря на массу налогов и терминов, источником развития бизнеса и источником налогового наполнения бюджета в конечной инстанции является прибыль, т. е. превышение доходов над расходами.

## **Лабораторная модель**

Выделение проблемной системы (объекты и функции)

Законодатель объявляет ставку налога.

Бюджет получает налоговые отчисления от прибыли предприятий.

Предприятия по налоговой ставке на прибыль отчисляют средства и бюджет.

## **Описательная модель**

Государство объявляет ставку налога на прибыль и получает от фирм средства в бюджет. Фирмы обладают собственным капиталом, производят прибыль, отчисляют по налоговой ставке средства в бюджет. Постналоговая прибыль как нераспределенная прибыль полностью включается в собственный капитал фирмы. Дивиденды не выплачиваются, никаких других отчислений от прибыли не производится. Вся прибыль распределяется только на два потока: в бюджет, а остаток - в собственный капитал банка.

**Графическая модель.**

На рис. 7.1 в табличном процессоре Excel представлена блок-схема имитационной модели налоговых отношений государства и фирм. Стрелки показывают направления финансовых (сплошная линия) и информационных (пунктир) потоков.

Табличная модель каждого объекта встроена в блок-схему табличного процессора Excel. Дается показатель и его исходное или вычисляемое значение.

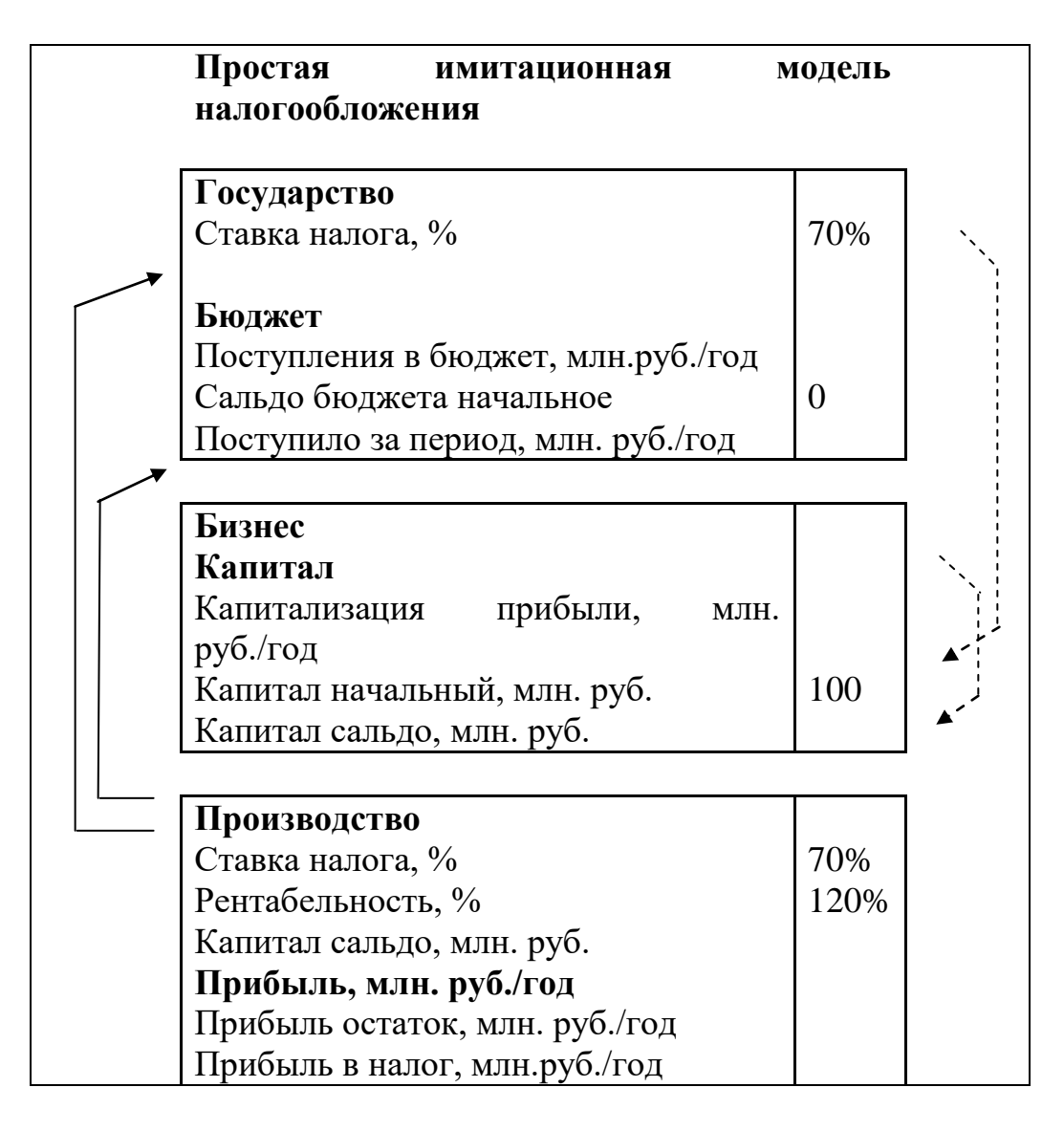

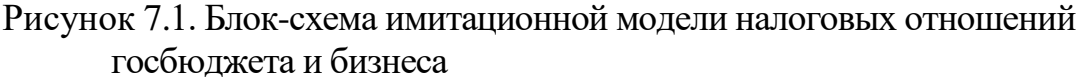

### **Математическая модель**

Сумма налоговых поступлений в бюджет за моделируемый период представлена формулой

$$
BD_t = \sum_{t=tb}^{t=tf} PRF_t * TXRT,
$$

,

где  $BD_t$  - сумма поступивших в бюджет средств от начала моделирования к концу года t, руб.;

t - время, год. Для запасов этот момент - конец года, для потоков это интервал времени определенного года;

tf - последний (final) год моделирования;

tb - начальный (begin) интервал моделирования;

PRF<sub>t</sub> - доналоговая прибыль (profit), полученная предприятием за год t, руб./год;

TXRT - ставка налога на прибыль (tax rate).

Капитализируемый предприятием за период моделировния остаток прибыли:

$$
CP_{t} = \sum_{t = tb}^{t = tf} PRF_{t} * (1 - TXRT).
$$

Прибыль за t год:

# $PRF_t = CP_t * RN$ ,

где RN - рентабельность капитала предприятия. Задается как параметр предприятия, исходное данное.

## **Метод решения**

Выполняется имитационное моделирование процесса развития предприятия и накопления налоговых средств в бюджете во времени.

**Исходные данные для параметров, переменных и показателей модели.**

В качестве исходных данных задаются числовые значения: налоговой ставки, рентабельности, начального капитала фирм и интервала моделирования.

**Техника выполнения.** Устанавливать для предприятий различные ставки налогов, измерять поступления в бюджет и характеристики развития предприятий и экономики. Полный экран окон лабораторной модели представлен на рис. 7.2.

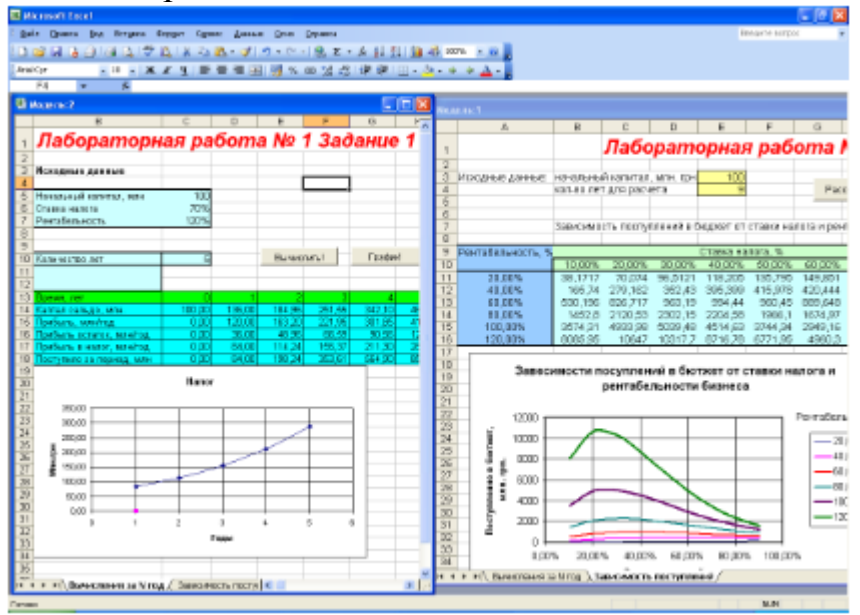

# Рисунок 7.2. Экран эксперимента с табличными и графическими результатами

## **Анализ результатов**

Чем выше рентабельность предприятия, тем ярче выражена оптимальная ставка налогообложения. С ростом рентабельности оптимальная ставка уменьшается, стремясь к фиксированной величине, на нашем графике, примерно, к 23 %. Более отчетливо движение оптимальной ставки видно в таблице, где максимальные поступления в бюджет окружены рамками.

## **Возможные управленческие решения**

Анализ результатов имитации будет неожиданным для стран с прогрессивным налогообложением сверхприбылей корпораций: чем выше рентабельность, тем выгоднее бюджету уменьшить ставку налога. Фирмы с низкой рентабельностью целесообразно облагать более высокими налогами. Выбраковывать, как это делает крестьянин с малопродуктивным скотом, а заводы - с неэффективным оборудованием. Разумеется, урожай не собирают, пока он не созрел, и молодым фирмам необходим льготный период.

# **Контрольные вопросы**

1. Почему актуальна проблема проектирования налоговых ставок?

2. Написать и пояснить формулу налоговых поступлений в бюджет.

3. Написать и пояснить формулу вычисления прибыли предприятия.

4. Написать и пояснить формулу вычисления капитала предприятия.

5. Рассказать о структуре и функциях элементов компьютерной модели.

6. Перечислить исходные данные для параметров, переменных и показателей модели.

7. Перечислить средства управления экспериментом и отображения результатов.

8. Объяснить графики зависимости поступлений в бюджет от изменения ставки налога на прибыль.

9. Объяснить графики изменения оптимальной ставки налога для предприятий различной рентабельности.

10. Какие ставки налога на прибыль предприятий установили бы вы?

# **Индивидуальные задания**

Однофакторный имитационный эксперимент

Исследовать зависимость налоговых поступлений в бюджет (BD) за фиксированный период времени от величины налоговой ставки на прибыль предприятий TXRT.

Начальный капитал в млн. руб.

Ставка налога в %%.

Рентабельность

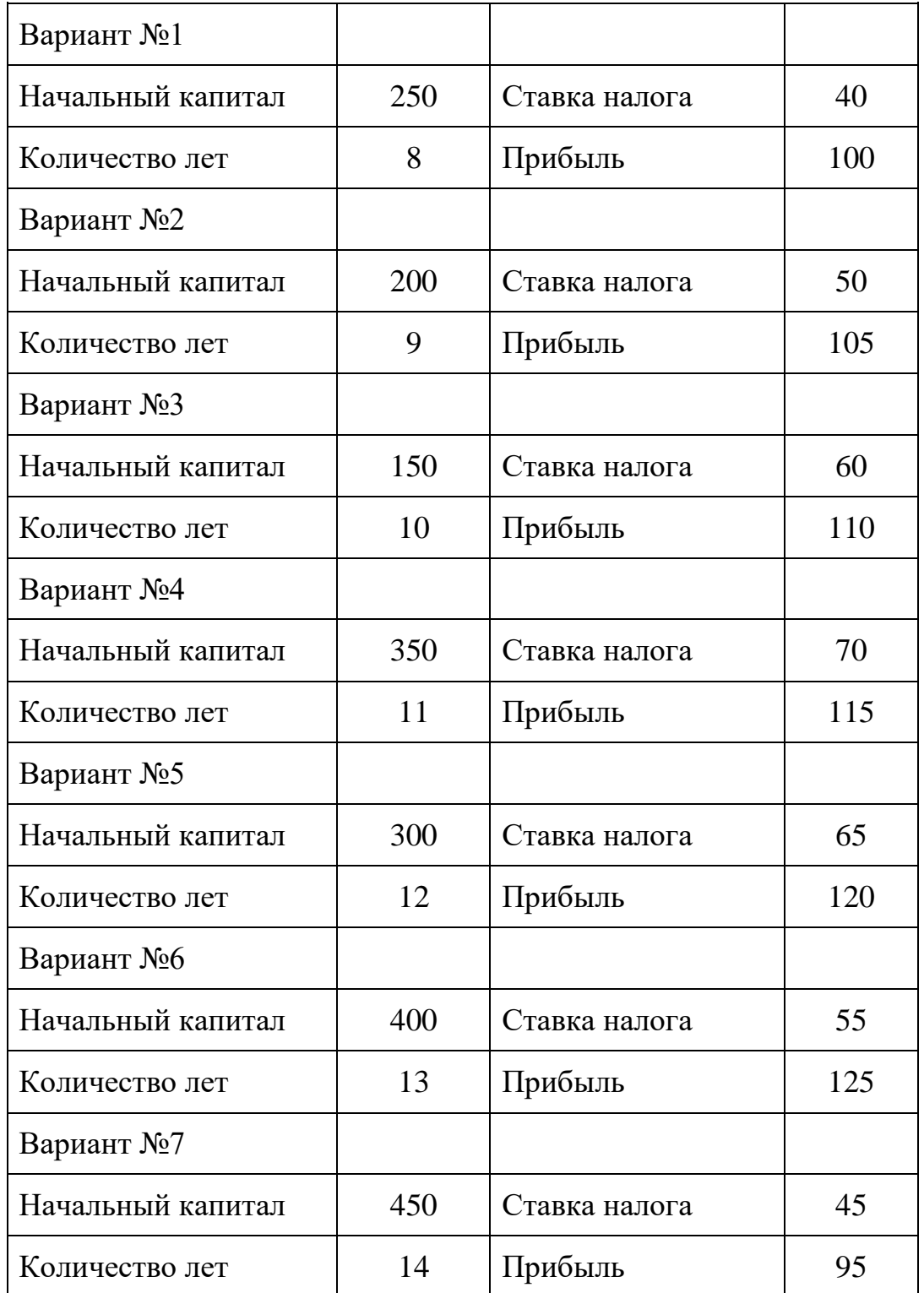

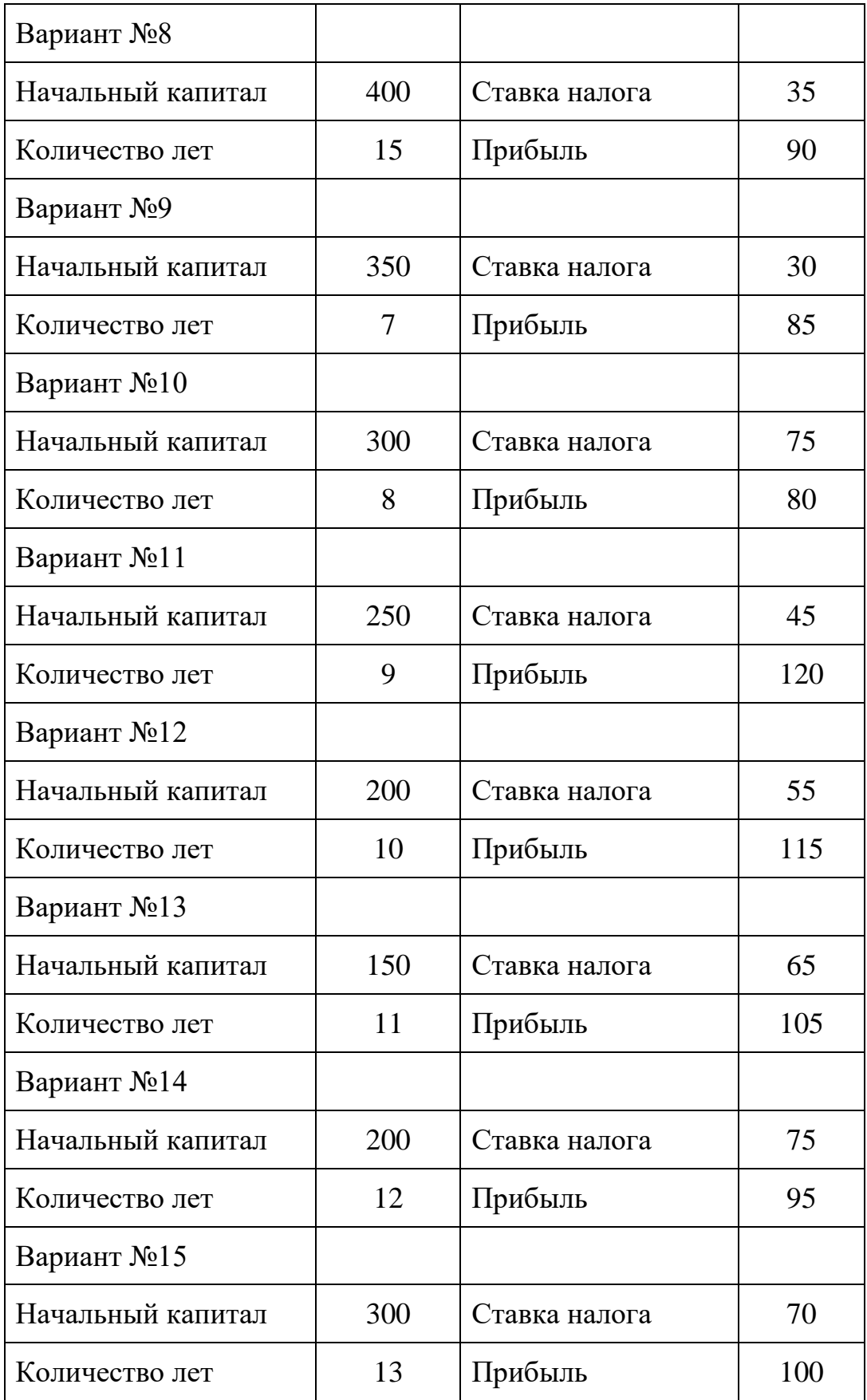

**Знать:** теоретические основы формирования консолидированных и сводных таблиц.

**Уметь:** выполнить консолидацию данных в электронных таблицах.

**Иметь навыки:** использования Excel для автоматизации обработки информации.

# **Библиографический список**

- 1. Башарин, Г.П. Начала финансовой математики / Г.П. Башарин. М.: ИНФРА-М, 2019. - 160 c.
- 2. Брусов, П.Н. Задачи по финансовой математике. Для бакалавриата / П.Н. Брусов. - М.: КноРус, 2017. - 498 c.
- 3. Капитоненко, Валерий Владимирович Задачи и тесты по финансовой математике. Учебное пособие. Гриф УМО вузов России / Капитоненко Валерий Владимирович. - М.: Финансы и статистика, 2019. - 276 c.
- 4. Копнова, Е.Д. Основы финансовой математики / Е.Д. Копнова. М.: Маркет ДС, 2019. - 720 c.
- 5. Люу, Ю-Дау Методы и алгоритмы финансовой математики / Ю-Дау Люу. - М.: Лаборатория знаний, 2018. - 792 c.
- 6. Малыхин, В. И. Финансовая математика / В.И. Малыхин. М.: Юнити-Дана, 2018. - 248 c.

# ЗАКЛЮЧЕНИЕ

В лабораторном практикуме в рамках требований Федеральных государственных образовательных стандартов подготовки специалистов в области информационных систем и технологий представлены сведения об информации, ее свойствах и технологиях обработки при автоматизации решения экономических задач.

При изучении дисциплины «Информационные системы и технологии в бизнесе» целесообразно обратить особое внимание на три основных элемента: технологии обработки информации в предметных областях; технологии обработки и защиты информации в компьютерных сетях; технологии использования Интернета как источника информации.

Полученные при освоении практических навыков работы могут быть использованы при освоении профессиональных дисциплин, написании курсовых и выпускных квалификационных работ.

На основе полученных знаний и практических навыков работы с информационными технологиями подготовленный в университете специалист сможет осуществлять более глубокое освоение технологий обработки информации в конкретных предметных областях (в бизнесе, в страховых компаниях, на предприятиях и в организациях, в структурах управления, исполнительных органах и т. д.).